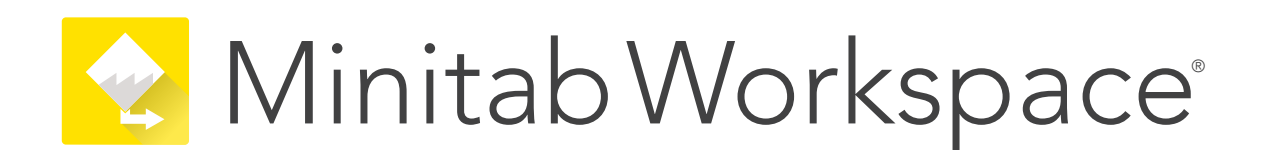

# 다중 사용자 데스크톱 라이센스 설치 가이드

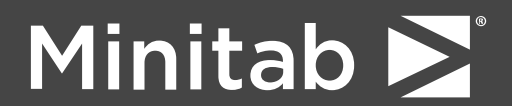

Minitab®, Minitab Connect®, Minitab Model Ops®, Minitab Engage®, Minitab Workspace®, Salford Predictive Modeler®, SPM®, and the Minitab® logo are all registered trademarks of Minitab, LLC, in the United States and other countries. Additional trademarks of Minitab, LLC can be found at [www.minitab.com.](https://www.minitab.com) All other marks referenced remain the property of their respective owners.

© 2024 Minitab, LLC. All rights reserved.

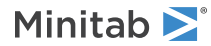

# 号차

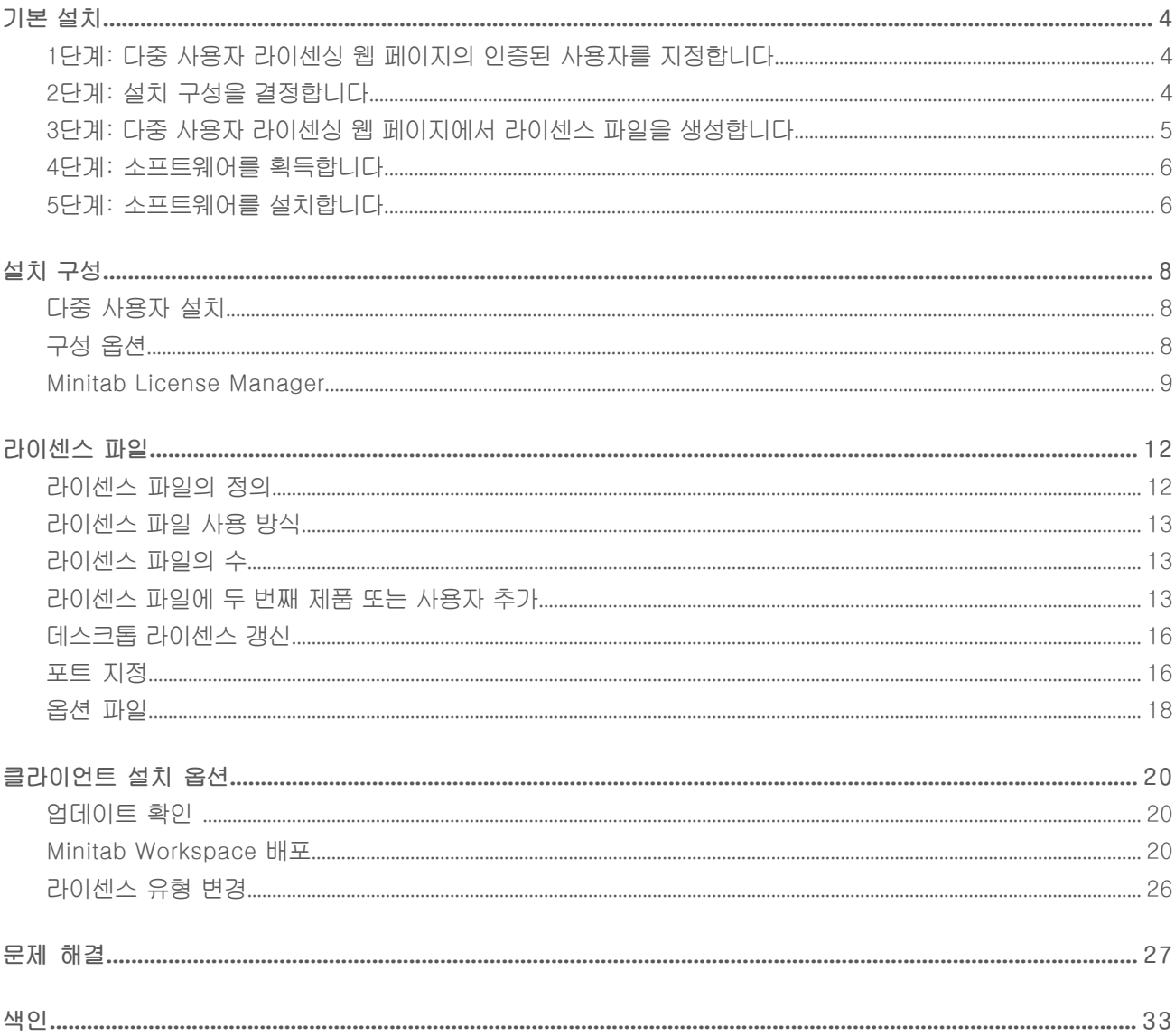

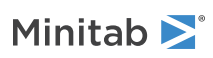

# <span id="page-3-0"></span>기본 설치

이 항목에서는 Minitab Workspace 의 일반적인 기본 설치 단계를 제공합니다. 고급 설치 옵션에 대한 내용은 을 참조 20페이지의 [클라이언트](#page-19-0) 설치 옵션하십시오.

Minitab Workspace 을 설치하려면 다음 단계를 수행하십시오. 만료일에 도달했거나 만료일이 거의 다 된 기존 설 치를 갱신하려면 을 참조 16페이지의 데스크톱 [라이센스](#page-15-0) 갱신하십시오.

- 1. 다중 사용자 라이센싱 웹 페이지의 인증된 사용자를 지정합니다(선택사항).
- 2. 설치 구성을 결정합니다.
- 3. 다중 사용자 라이센싱 웹 페이지에서 라이센스 파일을 생성합니다.
- 4. 소프트웨어를 다운로드합니다.
- <span id="page-3-1"></span>5. 소프트웨어를 설치합니다.

# 1단계: 다중 사용자 라이센싱 웹 페이지의 인증 된 사용자를 지정합니다

Minitab Workspace 다중 사용자 라이센싱 웹 페이지에 액세스하여 설치용 라이센스 파일을 만들려면 사용자는 해 당 조직의 Minitab License Coordinator 또는 인증된 사용자여야 합니다.

제품 구입 시 귀사의 누군가가 Minitab License Coordinator로 지정되었습니다. 이 라이센스 관리자가 다중 사용 자 라이센싱 웹 페이지에 로그인하여 라이센스 파일을 생성할 수 있는 권한을 가지고 있습니다. 또한 귀사에 다른 인증된 사용자가 있을 수도 있습니다.

<span id="page-3-2"></span>자신이 인증된 사용자인지 잘 모를 경우 귀사의 Minitab License Manager에게 확인하십시오. 라이센스 관리자만 이 Minitab 영업 담당자 또는 [Minitab](https://www.minitab.com/contact-us/) 기술 지원 부서에 연락하여 인증된 사용자를 추가 요청할 수 있습니다.

# 2단계: 설치 구성을 결정합니다

모든 다중 사용자 설치에는 라이센스 파일의 정보를 기준으로 Minitab Workspace을 관리하는 소프트웨어인 Minitab License Manager가 필요합니다. Minitab License Manager는 Minitab Workspace와 통신할 수 있도록 구성에 설치해야 합니다.

사용자는 필요에 따라 여러 설치 구성 중에서 선택할 수 있습니다. 예를 들어, Minitab License Manager를 서버에 네트워크 구성으로 설치할 수 있습니다. 네트워크 구성에서는 사용자가 서버의 라이센스 파일에 접근하므로, 각 클 라이언트 컴퓨터를 별도의 라이센스 파일에 영구적으로 할당하지 않아도 됩니다. 또 다른 옵션은 Minitab License Manager와 Minitab Workspace을 클라이언트 컴퓨터마다 다른 라이센스 파일이 필요한 독립형 구성으로 각 클라 이언트 컴퓨터에 설치하는 것입니다.

사용자가 선택하는 설치 구성은 사용자가 만들어야 하는 라이센스 파일의 수 및 수행해야 하는 설치 절차에 영향을 미칩니다. 귀사에 가장 적합한 구성 결정에 대한 자세한 내용은 설치 구성을 참조 8페이지의 [설치](#page-7-0) 구성하십시오.

참고 Minitab Workspace 라이선스와의 호환성을 보장하려면 최신 버전의 Minitab License Manager가 설치되어 있는지 확인합니다.

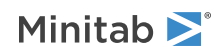

# <span id="page-4-0"></span>3단계: 다중 사용자 라이센싱 웹 페이지에서 라 이센스 파일을 생성합니다

설치하려면 하나 이상의 라이센스 파일이 필요합니다. 라이센스 파일을 생성하려면 Minitab 다중 사용자 라이센싱 웹 페이지를 사용합니다. 네트워크 설치의 경우 서버당 하나의 라이센스 파일이 필요합니다. 독립형 구성의 경우 워 크스테이션당 하나의 라이센스 파일이 필요합니다. 네트워크 및 독립형 구성에 대한 자세한 내용은 에서 8페이지 의 설치 [구성](#page-7-0) 확인하십시오.

라이센스 파일을 생성하려면 다음 정보가 필요합니다.

- 라이센스를 사용하게 되는 최대 동시 사용자 수. 독립형 구성의 경우 최대 사용자 수는 라이센스당 1명입니다. 네트워크 구성의 경우 최대 사용자 수를 확인하려면 를 참조 13페이지의 [라이센스](#page-12-1) 파일의 수하십시오.
- 라이센스를 보유할 <sup>각</sup> 컴퓨터의 MAC address. <sup>이</sup> 주소는 컴퓨터의 물리적 주소입니다.

에 얻으려면 MAC address:

- 1. DOS 명령 중지
- 2. Ethernet adapter Local Area Connection 아래 표시되는 물리적 주소를 기록합니다.
- 3. 아래 예제에서 컴퓨터의 MAC address는 01-23-45-AB-CD-EF입니다.

Ethernet adapter Local Area Connection:

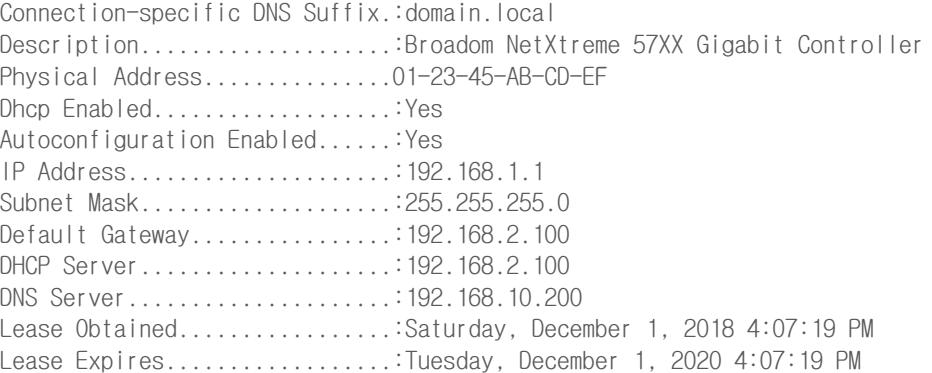

네트워크 인터페이스의 MAC address는 xx:xx:xx:xx:xx:xx 형식으로 표시됩니다. 예: 3c:09:3a:6c:18:ac. 라이센 스 파일을 만들 때 올바른 MAC address를 입력하십시오. 콜론이나 대시는 제거하십시오(예: 3c093a6c18ac).

컴퓨터의 MAC address를 알 수 있는 방법은 내 [컴퓨터의](https://support.minitab.com/installation/frequently-asked-questions/multi-user-desktop-license-fulfillment/locate-my-computers-mac-address/) MAC 또는 물리적 주소를 찾으려면 어떻게 해야 합니까? 에서 확인하십시오.

## 라이센스 파일 생성

- 1. <https://licensing.minitab.com/>으로 이동하십시오.
- 2. 인증된 사용자로 로그인합니다.
- 3. 필요한 단계를 완료하여 라이센스 파일을 생성합니다.

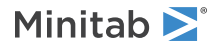

# <span id="page-5-0"></span>4단계: 소프트웨어를 획득합니다

모든 다중 사용자 구성에서는 Minitab License Manager와 Minitab Workspace이 모두 필요합니다. Minitab 웹 사이트에서 Minitab.com 계정을 사용하여 응용 프로그램을 다운로드합니다.

## 소프트웨어 다운로드

- 1. <https://www.minitab.com/downloads/>으로 이동하십시오.
- 2. Minitab License Manager와 Minitab Workspace을 다운로드합니다. 라이센스 파일은 라이센스 파일의 정 보를 기준으로 Minitab 19 사용을 관리하는 서버 소프트웨어인 Minitab License Manager에서 읽습니다.
- <span id="page-5-1"></span>3. 소프트웨어 자산 관리 도구를 사용하여 대량 배치하려면 Minitab Workspace 대량 배치 패키지를 다운로드합 니다.

# 5단계: 소프트웨어를 설치합니다

<span id="page-5-2"></span>2단계에서 결정한 구성에 따라 Minitab Workspace 및 Minitab License Manager를 설치합니다. 네트워크 구 성의 서버 또는 독립 실행형 구성의 각 클라이언트 컴퓨터에 Minitab License Manager를 설치할 수 있습니다. 컴퓨터 구성에 대한 자세한 내용은 20페이지의 [클라이언트](#page-19-0) 설치 옵션을 참조하십시오.

## 시스템 요구사항

[https://www.minitab.com/products/workspace/system-requirements/에](https://www.minitab.com/products/workspace/system-requirements/)서 Minitab Workspace및 Minitab License Manager에 대한 최신 시스템 요구 사항을 찾을 수 있습니다.

## 네트워크 구성 설치

- 1. 각 워크스테이션에 Minitab Workspace및 Minitab License Manager를 설치할 수 있는 관리자 권한이 있는지 확인합니다.
- 2. 라이센스 파일이 서버의 바탕 화면에 있는지 확인합니다. 자세한 내용은 5페이지의 [라이센스](#page-4-0) 파일 생성을 참 조하십시오.
- 3. 서버에 설치합니다 Minitab License Manager . 기본 설치 폴더의 위치는 다음과 같습니다.
	- 64비트 버전: C:\Program Files\Minitab\License Manager
	- 32비트 버전: C:\Program Files (x86)\Minitab\License Manager
- 4. Minitab License Manager설치, 바탕 화면에 있는 라이센스 파일을삭제합니다. 설치 프로그램은 기본 설치 폴 더에 Minitab License Manager 라이센스 파일의 복사본을 만들고 이 라이센스 파일을 사용합니다.

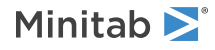

- 5. 각 워크스테이션에 Minitab Workspace를 설치합니다.
	- 설치하는 동안 서버의 네트워크 이름 또는 IP 주소를 지정해야 합니다.
	- Minitab Workspace에서는 27000과 <sup>27009</sup> 사이에서 사용 가능한 <sup>첫</sup> 번째 포트를 선택합니다. 라이센스 <sup>관</sup> 리자가 라이센스 파일 내에 다른 포트를 지정한 경우 포트 번호 지정을 선택하고 해당 포트 번호를 입력합니 다.

참고 네트워크 구성을 설정한 후 네트워크와의 연결이 끊긴 경우 대여를 사용하여 노트북과 같은 휴대용 워크스테이션에서 Minitab 제 품을 실행할 수 있습니다. 자세한 내용은 라이센스 파일을 참조 9페이지의 [네트워크에서](#page-8-1) 연결이 끊긴 동안 Minitab 제품 사용하십시오.

## 독립형 구성 설치

- 1. 각 워크스테이션에 Minitab Workspace및 Minitab License Manager를 설치할 수 있는 관리자 권한이 있는지 확인합니다.
- 2. 라이센스 파일이 워크스테이션의 바탕 화면에 있는지 확인합니다. 자세한 내용은 5페이지의 [라이센스](#page-4-0) 파일 생 [성을](#page-4-0) 참조하십시오.
- 3. 각 워크스테이션에 Minitab License Manager를 설치합니다.
- 4. 설치, 바탕 화면에 있는 라이센스 파일을 삭제합니다. 설치 프로그램은 다음 폴더에 Minitab License Manager 라이센스 파일의 사본을 작성하고 이 라이센스 파일을 사용합니다.
	- 64비트 버전: C:\Program Files\Minitab\License Manager
	- 32비트 버전: C:\Program Files (x86)\Minitab\License Manager
- 5. 각 워크스테이션에 Minitab Workspace를 설치합니다.
	- 서버의 이름을 입력하라는 메시지가 나타나면 localhost<sup>를</sup> 입력합니다.
	- Minitab Workspace에서는 27000과 <sup>27009</sup> 사이에서 사용 가능한 <sup>첫</sup> 번째 포트를 선택합니다.

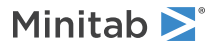

7

# <span id="page-7-0"></span>설치 구성

이전 항목에서는 Minitab 제품의 다중 사용자 버전을 설치하는 방법에 대해 설명했습니다. 여기서는 클라이언트-서버 모형 및 가능한 설치 구성에 대해 자세히 설명합니다.

# <span id="page-7-1"></span>다중 사용자 설치

Minitab 제품의 다중 사용자 버전은 클라이언트-서버 설치 모형을 기반으로 합니다. (클라이언트 소프트웨어)은 개 별 워크스테이션에 설치됩니다. Minitab License Manager(서버 소프트웨어)는 서버에 설치됩니다. 클라이언트 소프트웨어는 시작할 때마다 서버와 통신하여 사용 가능한 라이센스가 있는지 확인합니다.

일반적으로 Minitab License Manager는 한 대의 서버에 설치됩니다. 클라이언트 소프트웨어는 각 라이센스가 부여된 좌석에 대해 최대 3개의 워크스테이션에 설치할 수 있습니다. Minitab License Manager는 동시 사용자 수가 사용자 라이센스 수를 초과하지 않는지 확인합니다.

예를 들어, 한 조직에서 100개의 라이센스를 구입하고 Minitab License Manager가 100개의 라이센스를 모두 관 리하도록 구성했습니다. 가 300대의 워크스테이션에 설치되었습니다. 300대의 워크스테이션에 클라이언트 소프트 웨어가 설치되었지만 Minitab License Manager가 100개의 클라이언트 소프트웨어의 요청만 동시에 실행될 수 있도록 허용합니다.

<span id="page-7-2"></span>클라이언트 소프트웨어는 시작할 때 Minitab License Manager에게 라이센스를 요청합니다. 사용 가능한 라이센 스가 있으면 클라이언트에 라이센스가 전송되고 소프트웨어가 성공적으로 시작됩니다. 사용 가능한 라이센스가 없 으면 오류 메시지가 표시됩니다.

# <span id="page-7-3"></span>구성 옵션

## 네트워크 구성

네트워크 구성을 설정하려면 서버에 Minitab License Manager를 설치하십시오. 설치 프로세스 중에 라이센스 파 일이 필요합니다. 4페이지의 [기본](#page-3-0) 설치 설명된 절차를 통해 생성된 라이센스 파일을 제공해야 합니다. 설치 프로 그램이 라이센스 파일의 사본을 만들어 설치 디렉토리에 배치합니다.

- 기본적으로 Minitab License Manager은 다음 폴더에 설치됩니다:
	- 64비트 버전: C:\Program Files\Minitab\License Manager
	- 32비트 버전: C:\Program Files (x86)\Minitab\License Manager
- Minitab License Manager 설치는 Windows 라는 서비스를 Minitab License Manager만듭니다. 라이센스 <sup>관</sup> 리자 서비스는 설치할 때 자동으로 시작합니다. 라이센스 관리자 서비스가 시작될 때 Minitab License Manager 설치 디렉토리에서 라이센스 파일을 확인합니다. 라이센스 파일이 유효하면 서비스가 성공적으로 시작됩니다.

클라이언트 소프트웨어를 필요한 수의 워크스테이션에 설치하십시오. 설치하는 동안 Minitab License Manager가 설치되는 서버의 네트워크 이름 또는 IP 주소를 입력해야 합니다.

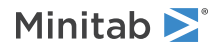

## <span id="page-8-1"></span>네트워크에서 연결이 끊긴 동안 Minitab 제품 사용

Minitab Workspace 다중 사용자 설치에서 클라이언트 소프트웨어를 시작하려면 Minitab License Manager 서버 와 통신할 수 있어야 합니다. 네트워크와의 연결이 끊긴 경우 노트북과 같은 휴대용 워크스테이션에서 Minitab 제 품을 실행할 수 있도록 Minitab Workspace에는 라이센스를 대여할 수 있는 유틸리티가 내장되어 있습니다.

예를 들어, 출장 시 노트북에서 Minitab Workspace을 사용할 수 있습니다. 출장을 떠나기 전 회사 네트워크에 연 결되어 있을 때 Minitab License Manager 서버에서 라이센스를 대여하십시오. 그런 다음 네트워크에서 연결이 끊긴 동안 노트북에서 Minitab Workspace에 접속할 수 있습니다.

라이센스를 대여하는 방법:

1. Minitab Workspace에서 도움말을 선택합니다.

2. 라이센스 대여를 클릭합니다.

3. 대여 기간으로 달력에서 반환 날짜를 선택합니다.

4. 대여를 클릭한 다음 확인을 클릭합니다.

대여된 라이센스는 대여 기간이 끝나면 자동으로 반환됩니다. 대여 기간이 끝나기 전에 라이센스를 반환하려면 파 일 > 돕다를움말을 선택하고 라이센스 반환을 클릭합니다.

<span id="page-8-2"></span>참고 대여할 수 있는 라이센스의 수를 제한하려면 옵션 파일을 사용합니다. 자세한 내용은 18페이지의 옵션 [파일](#page-17-0)에서 확인하십시오.

## 독립형 구성

독립형 구성의 경우 Minitab 제품을 사용하기 위해 네트워크 서버에 액세스할 필요는 없습니다. 대신, Minitab License Manager 서버 소프트웨어가 클라이언트 소프트웨어인 과 같은 워크스테이션에 설치됩니다. Minitab License Manager가 각 독립형 워크스테이션에서 실행하는 데 필요한 두 데몬을 시작합니다. 이 시작되면 네트워 크 연결 여부에 관계없이 같은 워크스테이션에 있는 Minitab License Manager 서비스를 확인합니다. 워크스테이 션마다 별도의 라이센스 파일을 생성해야 합니다.

## 혼합 구성

네트워크 구성 및 독립형 구성의 조합을 사용할 수 있습니다. 예를 들어, 네트워크에 연결된 20대의 워크스테이션 에 Minitab Workspace을 설치하고 네트워크에 연결되지 않은 5대의 독립형 워크스테이션에도 Minitab Workspace 을 설치할 수 있습니다.

<span id="page-8-0"></span>혼합 설치 구성 및 라이센스 파일에 대한 내용은 13페이지의 [라이센스](#page-12-1) 파일의 수에서 확인하십시오.

## Minitab License Manager

모든 다중 사용자 설치 구성에서는 사용을 관리하는 서버 소프트웨어인 Minitab Workspace를 설치해야 합니다. Minitab License Manager는 라이센스 파일의 정보를 기반으로 동시 사용자의 수가 사용자 라이센스 수를 초과하 지 않도록 합니다.

업그레이드할 Minitab License Manager때 다음 버전 중 하나를 선택합니다.

64비트 버전

minitablicensemanager2.2.0.0setup.x64.English.msi

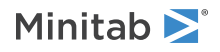

minitablicensemanager2.2.0.0setup.x64.MultiLanguage.msi

#### 32비트 버전

minitablicensemanager2.2.0.0setup.x86.English.msi

minitablicensemanager2.2.0.0setup.x86.MultiLanguage.msi

### Minitab License Manager속성 표

명령줄을 사용하여 클라이언트 컴퓨터에 을 설치할 수 있습니다. 이렇게 하려면 적절한 명령줄 구문을 사용하여 설 치 관련 라이센스 정보를 지정해야 합니다. 다음 표의 속성을 사용하여 최종 사용자에게 배포 Minitab License Manager 합니다.

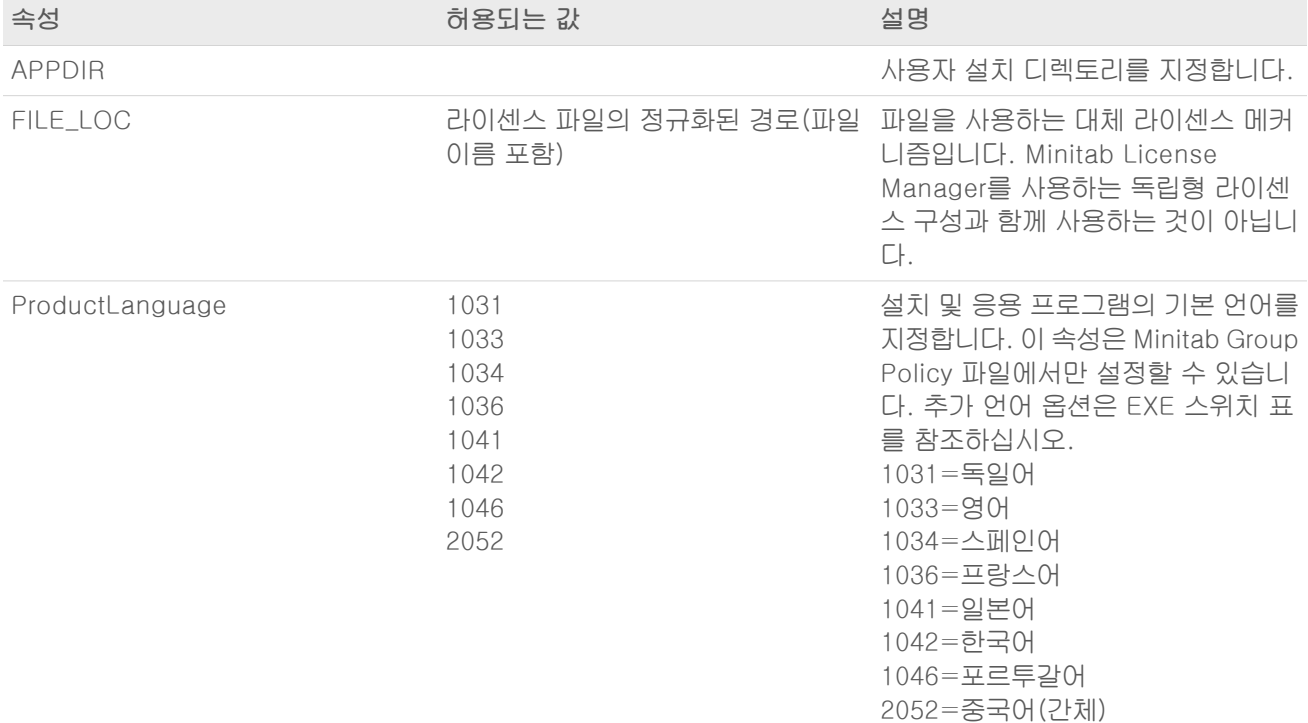

예

참고 다음 예에는 줄바꿈이 포함되지 않습니다.

### 자동 설치, 영어 기본 언어, 다중 사용자 라이센스:

minitablicensemanager2.x.x.xsetup.xXX.English.msi /qn FILE\_LOC="C:\새 라이선스 파일 폴더"

### 자동 설치, 영어 기본 언어, 다중 사용자 라이센스:

minitablicensemanager2.x.x.xsetup.xXX.MultiLanguage.msi /qn ProductLanguage=1041 FILE\_LOC="C:\새 라이선스 파일 폴더"

#### 자동 설치, 영어 기본 언어, 라이센스 파일 및 사용자 지정 설치 폴더:

minitablicensemanager2.x.x.xsetup.xXX.English.msi /qn FILE\_LOC="C:\새 라이선스 파일 폴 더"APPDIR="C:\새 사용자 지정 설치 폴더"

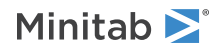

자동 설치, 영어가 아닌 기본 언어, 라이센스 파일 및 사용자 지정 설치 폴더: minitablicensemanager2.x.x.xsetup.xXX.MultiLanguage.msi /qn FILE\_LOC="C:\새 라이선스 파일 폴더" ProductLanguage=2052 APPDIR="C:\새 사용자 지정 설치 폴더"

## <span id="page-10-1"></span>Minitab License Manager를 다시 시작하려면

Minitab License Manager는 사용자가 설치할 때 자동으로 서비스를 시작합니다. 그러나 라이센스 파일을 변경하 거나 옵션 파일을 사용하는 경우와 같이 Minitab License Manager 서비스를 다시 시작해야 할 수도 있습니다. 1. 관리자로 명령 프롬프트를 열고services.msc를 입력합니다.

- 2. Minitab License Manager을(를) 클릭합니다.
- 3. Action > Restart을 선택합니다.

<span id="page-10-0"></span>참고 서버나 설치 구성을 변경하는 경우와 같이 Minitab License Manager를 컴퓨터에서 제거하려는 경우에는 먼저 라이센스 관리자 서비스를 중지해야 합니다. 위의 1단계와 2단계를 수행하고 3단계에서 Action > Stop 선택합니다. 그런 다음 Minitab License Manager 제거합니다.

## 라이센스 관리자 유틸리티

Flexera Software 는 라이센스 관리 작업을 수행하기 위한 유틸리티를 제공합니다. 이 유틸리티를 사용하여 Minitab License Manager의 상태를 확인하고 사용 중인 라이센스 수 및 라이센스를 사용 중인 사용자와 같은 네트워크 라 이센스 작업을 모니터링할 수 있습니다. 구성 설정을 검토할 수도 있습니다. 자세한 내용은 라이센스 파일을 참조 27페이지의 상태 및 설정 확인 Minitab License [Manager하](#page-26-1)십시오.

이 유틸리티는 모든 라이센스 관리 작업에 액세스할 수 있는 그래픽 사용자 인터페이스를 제공합니다. 그런 다음 다 음 단계를 완료하십시오.

- 1. Minitab License Manager 설치 폴더로 이동합니다.
	- 64비트 버전: C:\Program Files\Minitab\License Manager
	- 32비트 버전: C:\Program Files (x86)\Minitab\License Manager

2. lmtools.exe을 두 번 클릭합니다.

라이센스 관리자 유틸리티에 대한 자세한 내용은 Flexera Software LLC 에 의해 배포된FlexNet [Publisher](https://www.minitab.com/uploadedFiles/Documents/license-management/FlexNetLicenseAdminGuide.pdf) License [Administration](https://www.minitab.com/uploadedFiles/Documents/license-management/FlexNetLicenseAdminGuide.pdf) Guide를 참조하십시오.

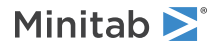

# <span id="page-11-0"></span>라이센스 파일

Minitab 다중 사용자 제품 설치에는 라이센스 파일이 필요합니다. 이 항목에서는 라이센스 파일의 정의, 생성 및 저 장 위치, 사용 방법을 포함하여 라이센스 파일에 대한 일반적인 배경 정보를 제공합니다. 설치 후 라이센스 파일을 사용하는 방법은 11페이지의 라이센스 관리자 [유틸리티를](#page-10-0) 참조하십시오.

# <span id="page-11-1"></span>라이센스 파일의 정의

라이센스 파일은 minitab.lic 텍스트 파일입니다. 파일의 확장명은 .txt가 아니지만 메모장과 같은 일반 텍스트 편집 기에서 열 수 있습니다. 라이센스 파일에는 귀사에서 구입한 라이센스에 대한 정보가 포함됩니다. 이 정보에는 만료 일, 라이센스의 수, 컴퓨터의 MAC address 등이 있습니다.

<span id="page-11-2"></span>Minitab 다중 사용자 라이센스 웹 페이지에서 라이센스 파일을 생성한 후 라이센스 파일의 정보를 기반으로 Minitab Workspace의 사용을 관리하는 서버 소프트웨어인 Minitab License Manager를 설치할 컴퓨터의 바탕 화면에 저 장하십시오.

## 샘플 라이센스 파일

SERVER this\_host 0A1B2C3D4E5F VENDOR minitab USE\_SERVER INCREMENT Minitab minitab 19 01-dec-2020 100 VENDOR\_STRING="limited \ term, limited users, borrowing enabled" DUP\_GROUP=UH \ ISSUER=Minitab ISSUED=01-dec-2018 BORROW=26280 \ NOTICE="Customer ID: 01234 License Coord ID: 56789 \ RENI01234" SN="STDORD56789 01234INC" START=01-dec-2018 \ SIGN="1c71 F7B8 641F 7A84 F052 9650 F5E6 B093 ACBC 04C4 AF4D \ 5B3B 0F38 C3FB DF49 1720 F1BA D1CD 646D 4C9D 824B E7A9 F724 \ 3EDA 9B09 5628 733F F646 AC87 6C39"

위의 샘플 라이센스 파일에서 굵게 표시된 부분은 다음과 같은 정보를 나타냅니다.

### 0A1B2C3D4E5F

이 라이센스 파일이 생성된 컴퓨터의 고유한 MAC address.

### Minitab

Minitab, workspace, predictiveanalytics, 또는healthcare과 같은 라이센스 파일이 생성된 제품의 이름입니 다. 선택적 파일이 사용 중인 경우 제품이 minitab.lic 파일 및 minitab.opt 파일의 제품 이름과 일치하는지 확 인합니다.

### minitab

벤더 데몬 이름입니다.

#### 19

라이센스 파일이 생성된 버전입니다.

01-dec-2020

라이센스 파일의 만료일.

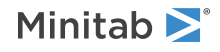

100

소프트웨어를 동시에 실행할 수 있는 사용자의 수.

라이센스 파일은 컴퓨터별로 생성됩니다. 컴퓨터는 라이센스 파일에서 MAC address에 의해 식별됩니다. 라이센스 파일에 MAC address가 지정되지 않은 컴퓨터에서는 라이센스 파일을 사용할 수 없습니다.

# <span id="page-12-0"></span>라이센스 파일 사용 방식

Minitab License Manager를 설치하는 중에 라이센스 파일의 위치를 입력해야 합니다. 기본적으로 Minitab License Manager는 다음 위치에 라이센스 파일의 사본을 만듭니다.

- 64비트 버전: C:\Program Files\Minitab\License Manager
- 32비트 버전: C:\Program Files (x86)\Minitab\License Manager

Minitab License Manager 그런 다음 서비스가 설치됩니다. Minitab 라이센스 관리자 서비스가 라이센스 파일을 읽은 다음 시작합니다.

참고 Minitab License Manager를 설치한 후 바탕 화면에 있는 라이센스 파일을 삭제할 수 있습니다.

<span id="page-12-1"></span>인증된 사용자는 Minitab 다중 사용자 라이센싱 웹 페이지에서 라이센스 파일을 생성할 수 있습니다. 자세한 내용은 5페이지의 [라이센스](#page-4-0) 파일 생성을 참조하십시오.

# 라이센스 파일의 수

설치하는 Minitab License Manager마다 하나의 라이센스 파일이 필요합니다. 일반적인 네트워크 구성의 경우 Minitab License Manager는 단일 서버에 설치됩니다. 이 경우에는 하나의 라이센스 파일만 필요합니다. 예를 들 어, Minitab License Manager는 100개의 라이센스를 모두 제공하는 한 대의 서버에 설치됩니다. 이 경우 100개 의 모든 사용자 라이센스에 대해 하나의 라이센스 파일을 생성해야 합니다.

또한 여러 서버 간에 라이센스를 나눌 수도 있습니다. 예를 들어, Minitab License Manager가 부서 A의 사용자 75명을 위한 서버와 부서 B의 사용자 25명을 위한 서버인 두 대의 서버에 설치됩니다. 이 설치 구성에는

독립형 구성의 경우에는 각 워크스테이션마다 Minitab License Manager가 설치되어야 합니다. 결과적으로, 설치 되는 Minitab License Manager마다 고유한 라이센스 파일이 필요합니다. 예를 들어, 어떤 소규모 컴퓨터 학원에 네트워크로 연결되지 않은 10대의 컴퓨터가 있을 경우 10대의 컴퓨터에 모두 Minitab과 Minitab License Manager 를 설치해야 합니다. 이 설치 구성에는 각 컴퓨터에 하나씩 10개의 라이센스 파일이 필요합니다.

<span id="page-12-2"></span>네트워크 설치 및 독립형 설치의 조합을 사용할 수 있습니다. 서버용 라이센스 파일 하나와 각 독립 워크스테이션용 라이센스 파일을 생성해야 합니다. 예를 들어, 한 회사에서 100개의 . 라이센스를 구입하고 컴퓨터실에 있는 10대 의 독립형 워크스테이션에 라이센스를 설치하려고 합니다. 단일 서버가 나머지 90개의 라이센스를 호스팅합니다. 이 설치 구성에는 서버용 라이센스 파일 하나와 10대의 독립 워크스테이션마다 하나씩 11개의 라이센스 파일이 필 요합니다.

# 라이센스 파일에 두 번째 제품 또는 사용자 추가

제품Minitab, 추가 기능 모듈은, Minitab Workspace의 조합을 구매할 때 먼저 각 제품에 대한 라이센스 파일을 만들어야 합니다. 그러나 제품을 설치하려면 라이센스 파일을 하나의 파일로 병합해야 합니다. 라이센스 파일을 다 운로드한 후 한 라이센스 파일의 내용을 다른 라이센스 파일에 추가합니다.

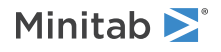

또한 사용자도 라이센스에 추가할 수 있으며, 이 경우에도 새 라이센스 파일의 내용을 기존 파일에 추가해야 합니다.

## 라이센스 파일에 제품 추가

다음 단계를 수행하려면 관리자로 로그인해야 합니다.

- 1. <https://licensing.minitab.com/>에서 추가 제품에 대한 별도의 라이센스 파일을 생성합니다.
- 2. 새 라이센스 파일을 저장합니다. 다음 폴더의 기존 라이센스 파일을 덮어쓰지 마십시오.
	- 64비트 버전: C:\Program Files\Minitab\License Manager\minitab.lic
	- 32비트 버전: C:\Program Files (x86)\Minitab\License Manager\minitab.lic
- 3. 추가 제품에 대한 새 라이센스 파일을 텍스트 편집기에서 엽니다.
- 4. INCREMENT 행 및 아래쪽의 모든 내용을 복사합니다.
- 5. 새 라이센스 파일을 닫습니다.
- 6. 텍스트 편집기에서 다음 폴더의 원래 라이센스 파일을 엽니다.
	- 64비트 버전: C:\Program Files\Minitab\License Manager\minitab.lic
	- 32비트 버전: C:\Program Files (x86)\Minitab\License Manager\minitab.lic
- 7. 새 라이센스 파일에서 복사한 내용을 원래 라이센스 파일의 끝에 붙여넣습니다.
- 8. 파일 > 저장을선택합니다.
- 9. 서비스를 다시 Minitab License Manager 시작합니다. 11페이지의 Minitab License [Manager를](#page-10-1) 다시 시작하 [려면](#page-10-1)을 참조하십시오.
- 10. 변경 내용을 확인합니다. 설치 폴더에서 lmtools.exe를 두 번 클릭합니다.
	- 64비트 버전: C:\Program Files\Minitab\License Manager\minitab.lic
	- 32비트 버전: C:\Program Files (x86)\Minitab\License Manager\minitab.lic
- 11. Server Status 탭을 클릭한 다음 Perform Status Inquiry를 클릭합니다.
- 12. Users of product가 있는 행을 찾습니다. 여기서 product는 라이센스에 추가한 Minitab 제품입니다. 사용 가능 한 제품 이름 목록을 보려면 옵션 파일을 [사용하도록](https://support.minitab.com/installation/frequently-asked-questions/customization/how-do-i-configure-the-minitab-license-manager-to-use-an-options-file/) Minitab 라이센스 관리자를 구성하려면 어떻게 해야 합니 [까?](https://support.minitab.com/installation/frequently-asked-questions/customization/how-do-i-configure-the-minitab-license-manager-to-use-an-options-file/)로 이동하십시오.

## 제품이 추가된 라이센스 파일의 예

다음 예제에서 제품은 Minitab, workspace, predictiveanalytics, 또는healthcare입니다. 선택적 파일이 사용 중인 경우 제품이 minitab.lic 파일 및 minitab.opt 파일의 제품 이름과 일치하는지 확인합니다. 예를 들어 제품이 Minitab 및 Workspace인 경우 minitab.lic 파일의 제품 이름은 Minitab 및 workspace이어야 합니다.

SERVER this\_host 0A1B2C3D4E5F VENDOR minitab USE\_SERVER INCREMENT Minitab minitab 19 01-dec-2020 50 VENDOR\_STRING="limited \ term, limited users, borrowing enabled" DUP\_GROUP=UH \ ISSUER=Minitab ISSUED=01-dec-2018 BORROW=26280 \ NOTICE="Customer ID: 01234 License Coord ID: 56789 \ RENI01234" SN="STDORD56789 01234INC" START=01-dec-2018 \ SIGN="1C71 F7B8 641F 7A84 F052 9650 F5E6 B093 ACBC 04C4 AF4D \

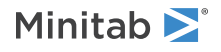

5B3B 0F38 C3FB DF49 1720 F1BA D1CD 646D 4C9D 824B E7A9 F724 \ 3EDA 9B09 5628 733F F646 AC87 6C39" INCREMENT workspace minitab 5 01-dec-2020 8 VENDOR\_STRING="limited \ term, limited users, borrowing enabled" DUP\_GROUP=UH \ ISSUER=Minitab ISSUED=01-dec-2018 BORROW=26280 \ NOTICE="Customer ID: 01234 License Coord ID: 56789 \ RENI01234" SN="STDORD31415 01234INC" START=01-dec-2018 \ SIGN="1EA6 00D1 E785 EEA9 F026 63B5 BBA0 B8B0 CAB9 \ 91CA A57A D123 D9DD 0372 A1CD 136F 12F4 ABCB EA0A 3AD9 A71F \ F014 7B78 A683 6EB2 FCC6 9685 0D66 6355 441C"

## 라이센스 파일에 사용자 추가

다음 단계를 수행하려면 관리자로 로그인해야 합니다.

- 1. <https://licensing.minitab.com/>에서 추가 사용자에 대한 별도의 라이센스 파일을 생성합니다.
- 2. 새 라이센스 파일을 저장합니다. 다음 폴더의 기존 라이센스 파일을 덮어쓰지 마십시오.
	- 64비트 버전: C:\Program Files\Minitab\License Manager\minitab.lic
	- 32비트 버전: C:\Program Files (x86)\Minitab\License Manager\minitab.lic
- 3. 추가 사용자에 대한 새 라이센스 파일을 텍스트 편집기에서 엽니다.
- 4. INCREMENT 행 및 아래쪽의 모든 내용을 복사합니다.
- 5. 새 라이센스 파일을 닫습니다.
- 6. 텍스트 편집기에서 다음 폴더의 원래 라이센스 파일을 엽니다.
	- 64비트 버전: C:\Program Files\Minitab\License Manager\minitab.lic
	- 32비트 버전: C:\Program Files (x86)\Minitab\License Manager\minitab.lic
- 7. 새 라이센스 파일에서 복사한 내용을 원래 라이센스 파일의 끝에 붙여넣습니다.
- 8. 파일 > 저장을선택합니다.
- 9. 서비스를 다시 Minitab License Manager 시작합니다. 11페이지의 Minitab License [Manager를](#page-10-1) 다시 시작하 [려면](#page-10-1)에서 확인하십시오.
- 10. 변경 내용을 확인합니다. 설치 폴더에서 lmtools.exe를 두 번 클릭합니다.
	- 64비트 버전: C:\Program Files\Minitab\License Manager\minitab.lic
	- 32비트 버전: C:\Program Files (x86)\Minitab\License Manager\minitab.lic
- 11. Server Status 탭을 클릭한 다음 Perform Status Inquiry를 클릭합니다.

12. Total of x licenses issued가 있는 행을 찾아 <sup>x</sup>가 총 라이센스 수(원래 + 추가)와 같은지 확인합니다.

## 사용자가 추가된 라이센스 파일의 예

다음 예제에서 제품은 Minitab, workspace, predictiveanalytics, 또는healthcare입니다. 선택적 파일이 사용 중인 경우 제품이 minitab.lic 파일 및 minitab.opt 파일의 제품 이름과 일치하는지 확인합니다. 예를 들어 제품이 Minitab 인 경우 minitab.lic 파일의 제품 이름은 굵게 표시된 대로 Minitab이어야 합니다.

SERVER this host 0A1B2C3D4E5F VENDOR minitab

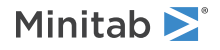

USE\_SERVER

INCREMENT Minitab minitab 19 01-dec-2020 100 VENDOR STRING="limited \ term, limited users, borrowing enabled" DUP\_GROUP=UH \ ISSUER=Minitab ISSUED=01-dec-2018 BORROW=26280 \ NOTICE="Customer ID: 01234 License Coord ID: 56789 \ RENI01234" SN="STDORD56789 01234INC" START=01-dec-2018 \ SIGN="1c71 F7B8 641F 7A84 F052 9650 F5E6 B093 ACBC 04C4 AF4D \ 5B3B 0F38 C3FB DF49 1720 F1BA D1CD 646D 4C9D 824B E7A9 F724 \ 3EDA 9B09 5628 733F F646 AC87 6C39" INCREMENT Minitab minitab 19 01-dec-2020 25 VENDOR\_STRING="limited \ term, limited users, borrowing enabled" DUP\_GROUP\_UH \ ISSUER=Minitab ISSUED=01-dec-2018 BORROW=26280 \ NOTICE="Customer ID: 01234 License Coord ID: 56789 \ RENI01234" SN="STDORD31415 01234INC" START=01-dec-2018 \ SIGN="1c71 F7B8 641F 7A84 F052 9650 F5E6 B093 ACBC 04C4 AF4D \ 5B3B 0F38 C3FB DF49 1720 F1BA D1CD 646D 4C9D 824B E7A9 F724 \ 3EDA 9B09 5628 733F F646 AC87 6C39"

## <span id="page-15-0"></span>데스크톱 라이센스 갱신

만료된 라이센스 파일로 인해 발생하는 '체크아웃 실패' 오류 메시지를 피하려면 귀사의 라이센스를 만료 전에 갱신 하십시오. Minitab Workspace라이센스가 만료되면 가 시작하지 않습니다.

- 1. 귀사의 라이센스 관리자가 새 라이센스를 구입해야 합니다.
- 2. 새로운 만료일의 라이센스 파일을 생성하려면 인증된 사용자가 [https://licensing.minitab.com/에](https://licensing.minitab.com/)서 로그인해 야 합니다.
	- 기존 라이센스 구성을 기반으로 라이센스 파일을 생성하려면 이전 파일 갱신(복사)<sup>을</sup> 클릭하십시오.
	- <sup>새</sup> 라이센스 구성을 기반으로 라이센스 파일을 생성하는 방법은 5페이지의 3단계: 다중 사용자 [라이센싱](#page-4-0) 웹 [페이지에서](#page-4-0) 라이센스 파일을 생성합니다에서 확인하십시오.
- 3. 다음 단계를 수행하려면 관리자로 로그인해야 합니다.
	- a. 다음 폴더에서 이전 라이선스 파일을 새 라이선스 파일로 교체합니다.
		- 64비트 버전: C:\Program Files\Minitab\License Manager
		- 32비트 버전: C:\Program Files (x86)\Minitab\License Manager
	- b. Minitab License Manager다시 시작 자세한 내용은 라이센스 파일을 참조 11페이지의 Minitab [License](#page-10-1) [Manager를](#page-10-1) 다시 시작하려면하십시오.

## <span id="page-15-1"></span>포트 지정

에서는 워크스테이션과 서버 간의 통신에 라이센스 관리자(lmgrd.exe) 포트와 공급업체 데몬(minitab.exe) 포트, 두 개의 포트를 사용합니다. 에서 사용해야 하는 포트 번호를 지정하기 위해 라이센스 파일을 수정할 수 있습니다.

방화벽에서 포트를 열린 포트로 식별해야 하는 경우 포트를 수동으로 지정하는 것이 유용합니다. 통신이 차단된 것 으로 보이면 소프트웨어 방화벽을 포함하여 워크스테이션과 서버 사이의 모든 방화벽에서 이러한 열린 포트를 구성 하십시오. 자세한 내용은 29페이지의 [오류](#page-28-0) 96에서 확인하십시오.

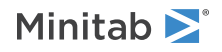

라이센스 관리자와 공급업체 데몬 포트를 모두 하나의 라이센스 파일에 지정할 수 있습니다. 라이센스 파일을 수정 하기 전에 라이센스 파일을 백업하십시오.

## <span id="page-16-0"></span>라이센스 관리자 포트 지정

라이센스 관리자(lmgrd)는 Minitab License Manager 서비스가 시작할 때마다 27000과 27009 사이에서 사용 가 능한 첫 번째 포트를 자동으로 선택합니다. 이 포트 번호를 영구적인 값으로 설정할 수 있습니다.

다음 단계를 수행하려면 관리자로 로그인해야 합니다.

1. 텍스트 편집기에서 다음 폴더의 라이센스 파일을 엽니다.

- 64비트 버전: C:\Program Files\Minitab\License Manager\minitab.lic
- 32비트 버전: C:\Program Files (x86)\Minitab\License Manager\minitab.lic
- 2. 첫 번째 줄의 MAC address 뒤에 포트 번호를 입력합니다. 7단계의 예제와 같이 MAC address와 포트 번호 사 이에 공백을 넣습니다.
- 3. 파일을 저장합니다.
- 4. 서비스를 다시 시작하여 라이센스 파일을 다시 읽습니다. 11페이지의 Minitab License [Manager를](#page-10-1) 다시 시작 [하려면에](#page-10-1)서 확인하십시오.
- 5. 변경 내용을 확인합니다. 에 Minitab License Manager: 텍스트 편집기에서 C:\ProgramData\Minitab\License Manager에 위치한 Minitab License Manager 로그 파일 minitab.dl을 엽니다.
- 6. 이 있는 행을 찾습니다.
- 7. 이 줄의 포트 번호가 올바른지 확인합니다. 예를 들어, 입니다. 예:

라이센스 관리자 포트가 27001로 지정된 라이센스 파일의 예:

다음 예제에서 제품은 Minitab, workspace, predictiveanalytics, 또는healthcare입니다. 선택적파일이 사용 중인 경우 제품이 minitab.lic 파일및 minitab.opt 파일에서 제품 이름과 일치하는지 확인합니다. 예를들어 제품이 Minitab 인 경우 minitab.lic 파일의 제품 이름은 굵게 표시된 대로 Minitab이어야 합니다.

SERVER this\_host 0A1B2C3D4E5F 27001 VENDOR minitab USE\_SERVER INCREMENT Minitab minitab 19 01-dec-2020 100 VENDOR\_STRING="limited \ term, limited users, borrowing enabled" DUP\_GROUP=UH \ ISSUER=Minitab ISSUED=01-dec-2018 BORROW=26280 \ NOTICE="Customer ID: 01234 License Coord ID: 56789 \ RENI01234" SN="STDORD56789 01234INC" START=01-dec-2018 \ SIGN="1C71 F7B8 641F 7A84 F052 9650 F5E6 B093 ACBC 04C4 AF4D \ 5B3B 0F38 C3FB DF49 1720 F1BA D1CD 646D 4C9D 824B E7A9 F724 \ 3EDA 9B09 5628 733F F646 AC87 6C39"

## <span id="page-16-1"></span>공급업체 데몬 포트 지정

서비스를 시작할 때마다 여러 포트 번호 중에서 공급업체 데몬(minitab) 포트가 동적으로 할당됩니다. 이 포트 번호 를 영구적인 값으로 설정할 수 있습니다.

다음 단계를 수행하려면 관리자로 로그인해야 합니다.

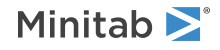

- 1. 텍스트 편집기에서 다음 폴더의 라이센스 파일을 엽니다.
	- 64비트 버전: C:\Program Files\Minitab\License Manager\minitab.lic
	- 32비트 버전: C:\Program Files (x86)\Minitab\License Manager\minitab.lic
- 2. 두 번째 줄의 끝에 port= 및 포트 번호를 입력합니다("port"는 대소문자를 구분함). 과 port= 사이에 공백을 넣 습니다.
- 3. 파일을 저장합니다.
- 4. 서비스를 다시 시작하여 라이센스 파일을 다시 읽습니다. 11페이지의 Minitab License [Manager를](#page-10-1) 다시 시작 [하려면을](#page-10-1) 참조하십시오.
- 5. 변경 내용을 확인합니다. 텍스트 편집기에서 C:\ProgramData\Minitab\License Manager에 위치한 Minitab License Manager 로그 파일 minitab.dl을 엽니다.
- 6. minitab using TCP-port이 있는 행을 찾습니다.
- 7. 이 줄의 포트 번호가 올바른지 확인합니다. 예minitab using TCP=port 3000

공급업체 데몬 포트가 3000으로 지정된 라이센스 파일의 예:

다음 예제에서 제품은 Minitab, workspace, predictiveanalytics, 또는healthcare입니다. 선택적 파일이 사용 중인 경우 제품이 minitab.lic 파일 및 minitab.opt 파일의 제품 이름과 일치하는지 확인합니다. 예를 들어 제품이 Minitab 인 경우 minitab.lic 파일의 제품 이름은 굵게 표시된 대로 Minitab이어야 합니다.

SERVER this host 0A1B2C3D4E5F VENDOR minitab port=3000 USE\_SERVER INCREMENT Minitab minitab 19 01-dec-2020 100 VENDOR\_STRING="limited \ term, limited users, borrowing enabled" DUP\_GROUP=UH \ ISSUER=Minitab ISSUED=01-dec-2018 BORROW=26280 \ NOTICE="Customer ID: 01234 License Coord ID: 56789 \ RENI01234" SN="STDORD56789 01234INC" START=01-dec-2018 \ SIGN="1C71 F7B8 641F 7A84 F052 9650 F5E6 B093 ACBC 04C4 AF4D \

# <span id="page-17-0"></span>옵션 파일

옵션 파일을 사용하여 사용자 또는 그룹을 위한 라이센스 예약 또는 제외와 같은 Minitab License Manager의 다 양한 라이센스 시스템 옵션을 관리할 수 있습니다.

## 옵션 파일 사용

다음 단계를 수행하려면 관리자로 로그인해야 합니다.

- 1. 텍스트 편집기에서 새 파일을 엽니다.
- 2. 배포자 Flexera Software LLC에 설명된 FlexNet Publisher License [Administration](https://www.minitab.com/uploadedFiles/Documents/license-management/FlexNetLicenseAdminGuide.pdf) Guide 대로 적절한 구문 으로 설정을 입력합니다. 이 항목 하단의 예제 옵션 파일을 참조하십시오.
- 3. 파일 > 다른 이름으로 저장을 선택하고 minitab.lic와 같은 폴더로 이동합니다:
	- 64비트 버전: C:\Program Files\Minitab\License Manager
	- 32비트 버전: C:\Program Files (x86)\Minitab\License Manager

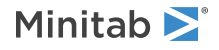

- 4. 파일을 minitab.opt 이름으로 저장합니다.
- 5. 서비스를 다시 Minitab License Manager 시작합니다. 11페이지의 Minitab License [Manager를](#page-10-1) 다시 시작하 [려면](#page-10-1)을 참조하십시오.
- 6. 옵션 파일이 성공적으로 구현되었는지 확인하려면 다음 작업을 수행하십시오. 텍스트 편집기에서 C:\ProgramData\Minitab\License Manager에 위치한 Minitab License Manager 로그 파일 minitab.dl을 엽 니다.
- 7. 이 있는 행을 찾습니다. 이 텍스트가 있으면 옵션 파일이 성공적으로 구현된 것입니다.

파일을 minitab.opt 이름으로 저장합니다.

아래의 옵션 파일 예제에서 1행은 사용자 tjones가 Minitab을 사용하지 못하도록 차단합니다. 2행에서는 동일한 사 용자가 Minitab Workspace을 사용하지 못하게 합니다. 3행은 "quality"라는 그룹을 만들고 해당 그룹의 구성원을 정의합니다. 4행은 quality 그룹에 대한 세 개의 라이센스를 지정합니다. 5행은 5개의 라이센스를 대여할 수 없음을 지정합니다. 5행은 5개의 라이센스를 대여할 수 없음을 지정합니다. 6호선은 예측 분석 모듈에 액세스할 수 있는 5 명의 사용자를 식별합니다.

EXCLUDE Minitab USER tjones EXCLUDE workspace USER tjones GROUP quality jsmith bmiller awilson RESERVE 3 minitab GROUP quality BORROW\_LOWWATER minitab 5 INCLUDE predictiveanalytics USER abesoe bcarmel cduxelle depson efesler

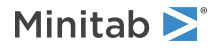

# <span id="page-19-0"></span>클라이언트 설치 옵션

소프트웨어를 설치, 구성 및 라이선스한 후 클라이언트를 설치할 수 있습니다.

- 라이선스로 활성화 (로그인, 제품 키, 라이선스 서버 또는 라이선스 파일)를 선택합니다.
- (선택 사항) 대상 폴더를 변경합니다. 기본적으로 Minitab Workspace는 C:\Program Files (x86)\Minitab\Minitab Workspace에 설치됩니다.

# <span id="page-19-1"></span>업데이트 확인

업데이트 확인은 기본적으로 사용할 수 있습니다. 자동 확인은 제품을 실행할 때마다 수행되며 각 사용자는 언제든 지 수동으로 업데이트를 확인할 수 있습니다. 배치하는 동안 업데이트 확인을 사용하지 않도록 선택 속성을 설정할 수 있습니다. 자세한 내용은 에서 20페이지의 Minitab [Workspace](#page-19-2) 배포확인하십시오.

## 수동으로 업데이트 확인

- 1. Minitab Workspace을 엽니다.
- 2. 도움말 > 업데이트 확인을 선택합니다.
- 3. 사용 가능한 업데이트가 있으면 지침에 따라 소프트웨어를 업데이트합니다.

## 업데이트 확인 사용 안 함

- 1. 관리자로 명령 프롬프트를 열고 control appwiz.cpl를 입력합니다.
- 2. Minitab Workspace를 선택한 다음 제거/변경을 클릭합니다. 관리자 암호를 입력하거나 확인하라는 메시지 가 표시될 수 있습니다.
- 3. Minitab Workspace 설정 대화 상자에서 변경을 선택합니다.
- 4. 소프트웨어 업데이트 확인 사용을 선택 취소합니다.
- 5. 다음을 클릭한 후 설치를 클릭합니다.

<span id="page-19-2"></span>참고 소프트웨어 업데이트 확인을 제거하거나 비활성화할 경우 중요한 업데이트, 버그 수정, 문제 또는 오류에 대한 통보를 받지 못합니 다.

## Minitab Workspace 배포

명령줄을 사용하여 클라이언트 컴퓨터에 Minitab Workspace을 설치할 수 있습니다. 이렇게 하려면 적절한 명령줄 구문을 사용하여 설치 관련 라이센스 정보를 지정해야 합니다. 다음 표에는 명령줄 또는 최종 사용자에 대한 대량 배치에 사용할 수 있는 속성과 스위치가 요약되어 있습니다.

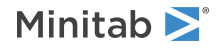

### EXE 스위치 표

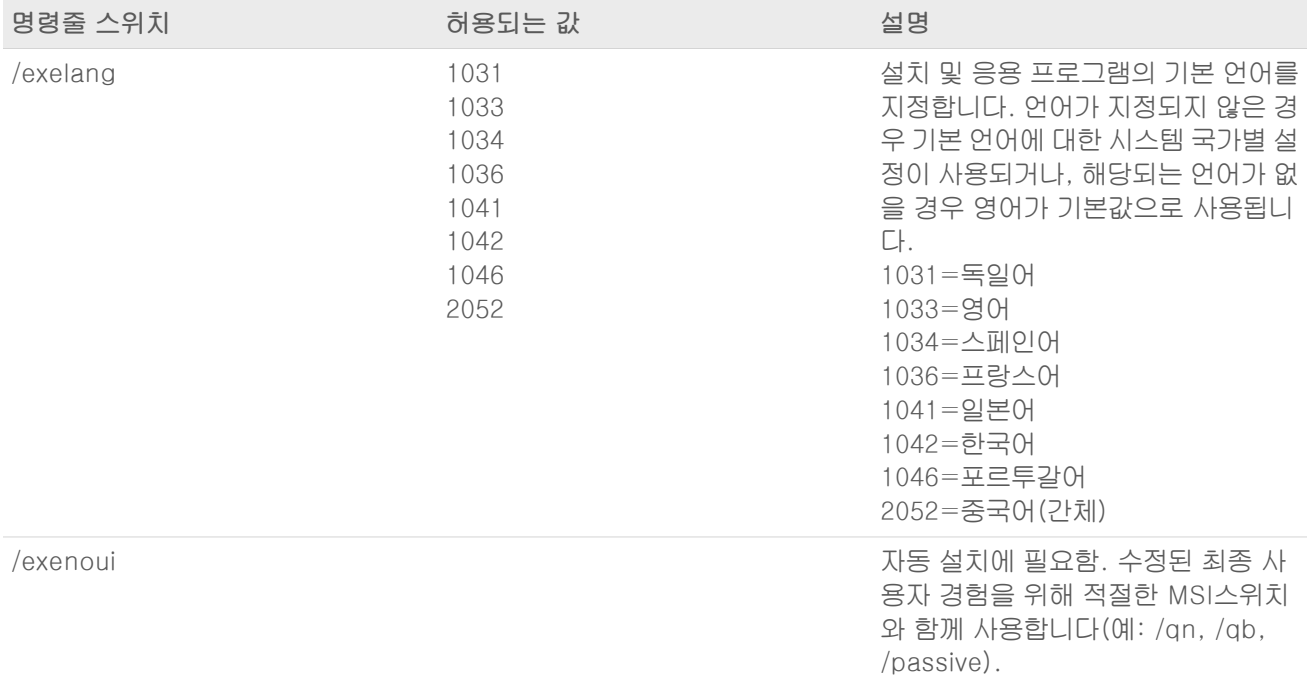

### MSI 스위치 테이블(공통)

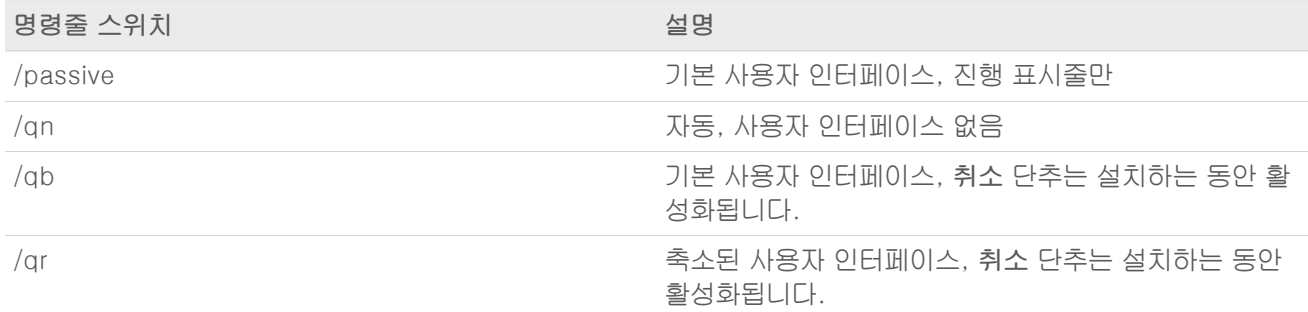

### 속성 표

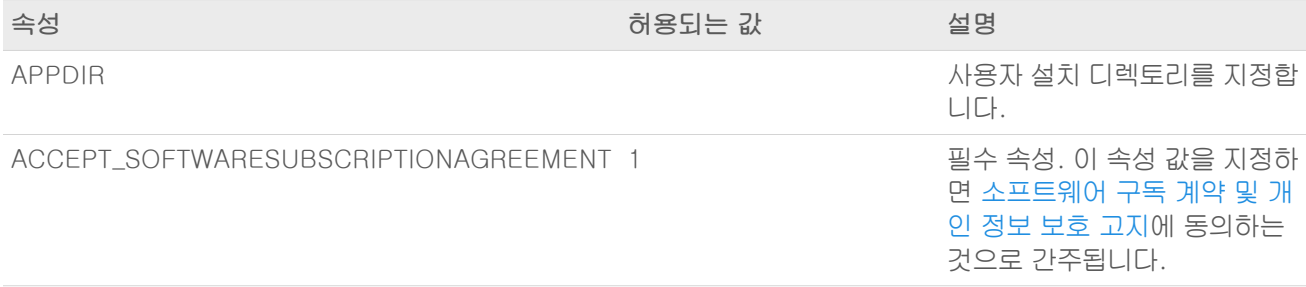

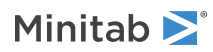

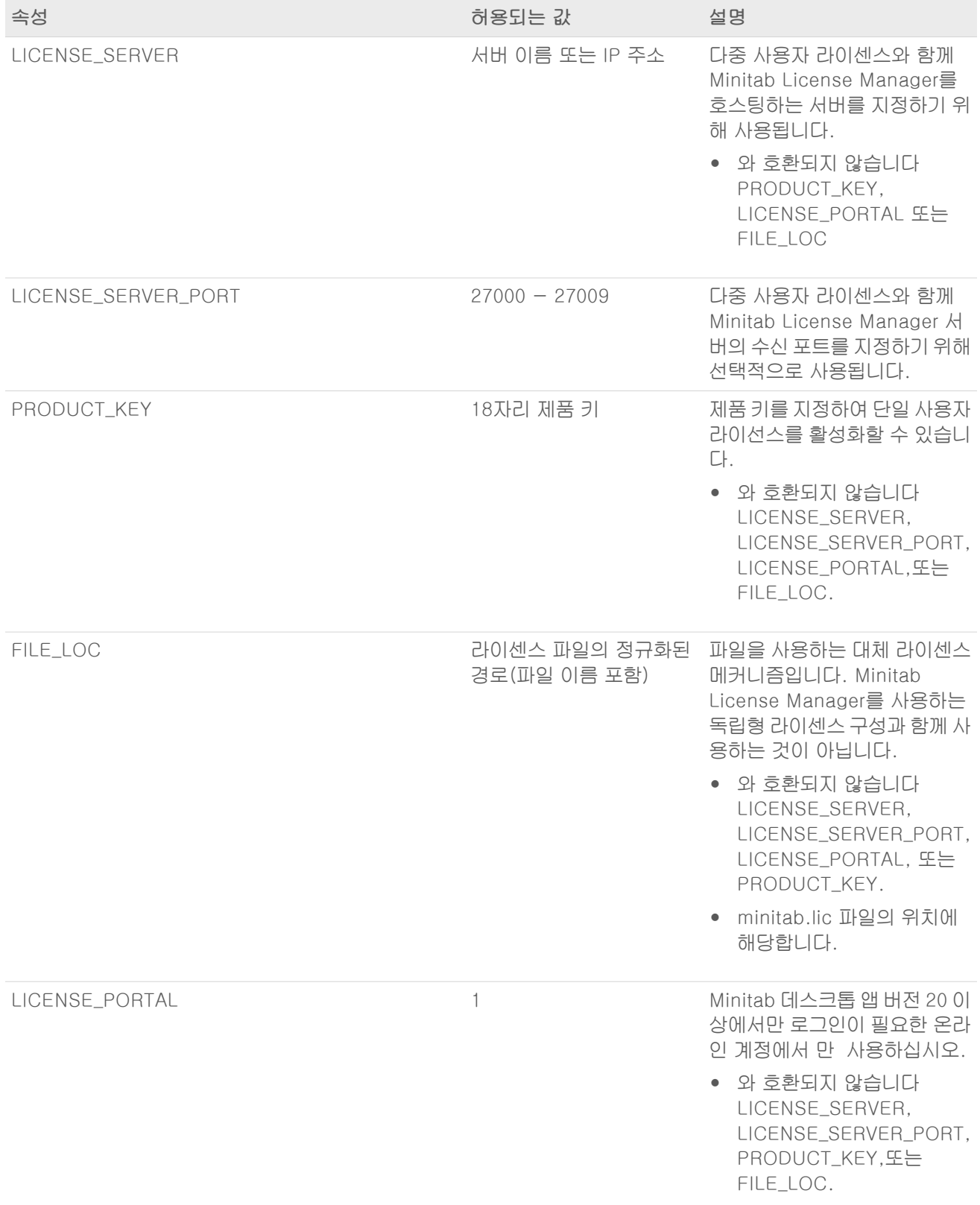

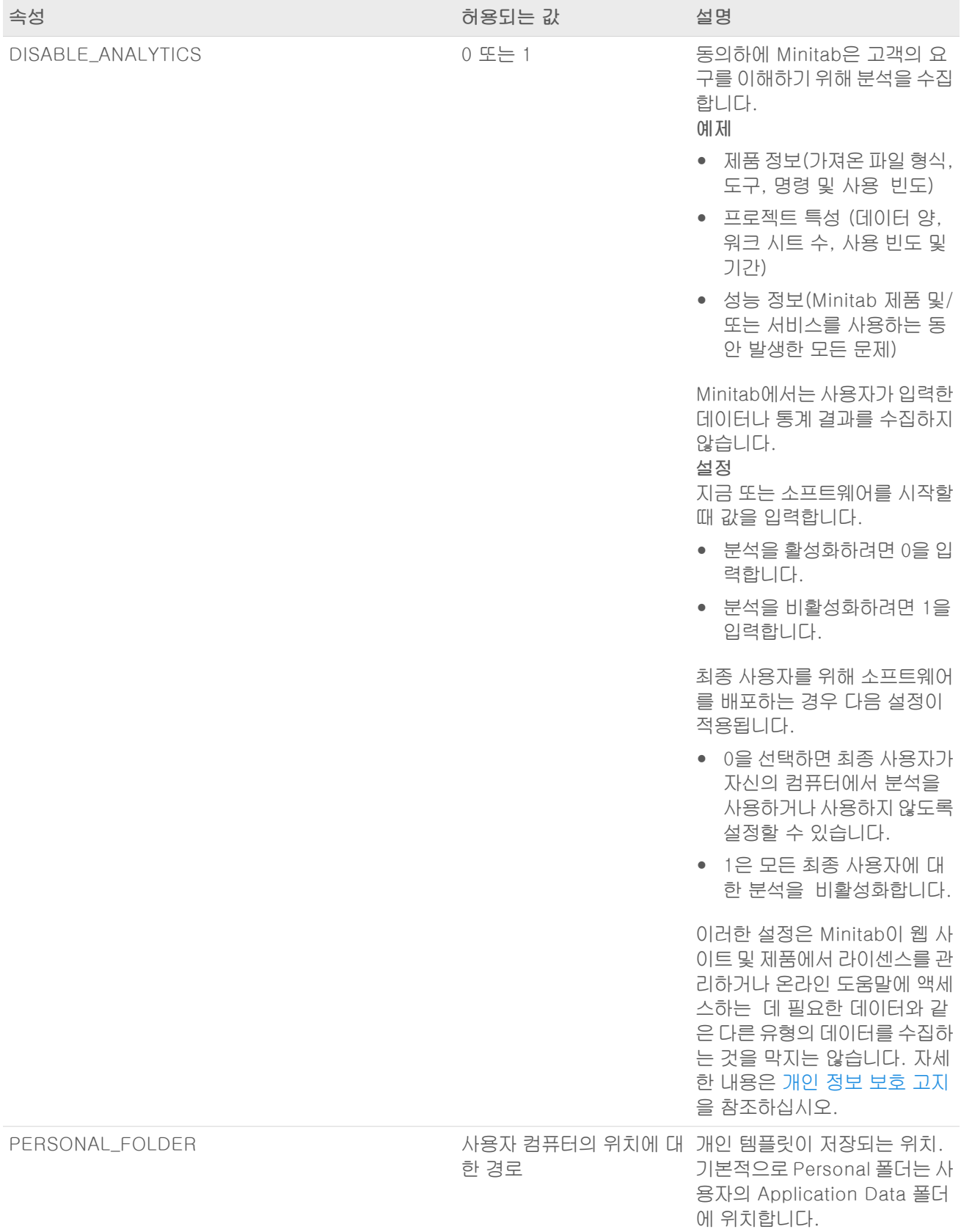

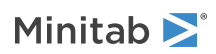

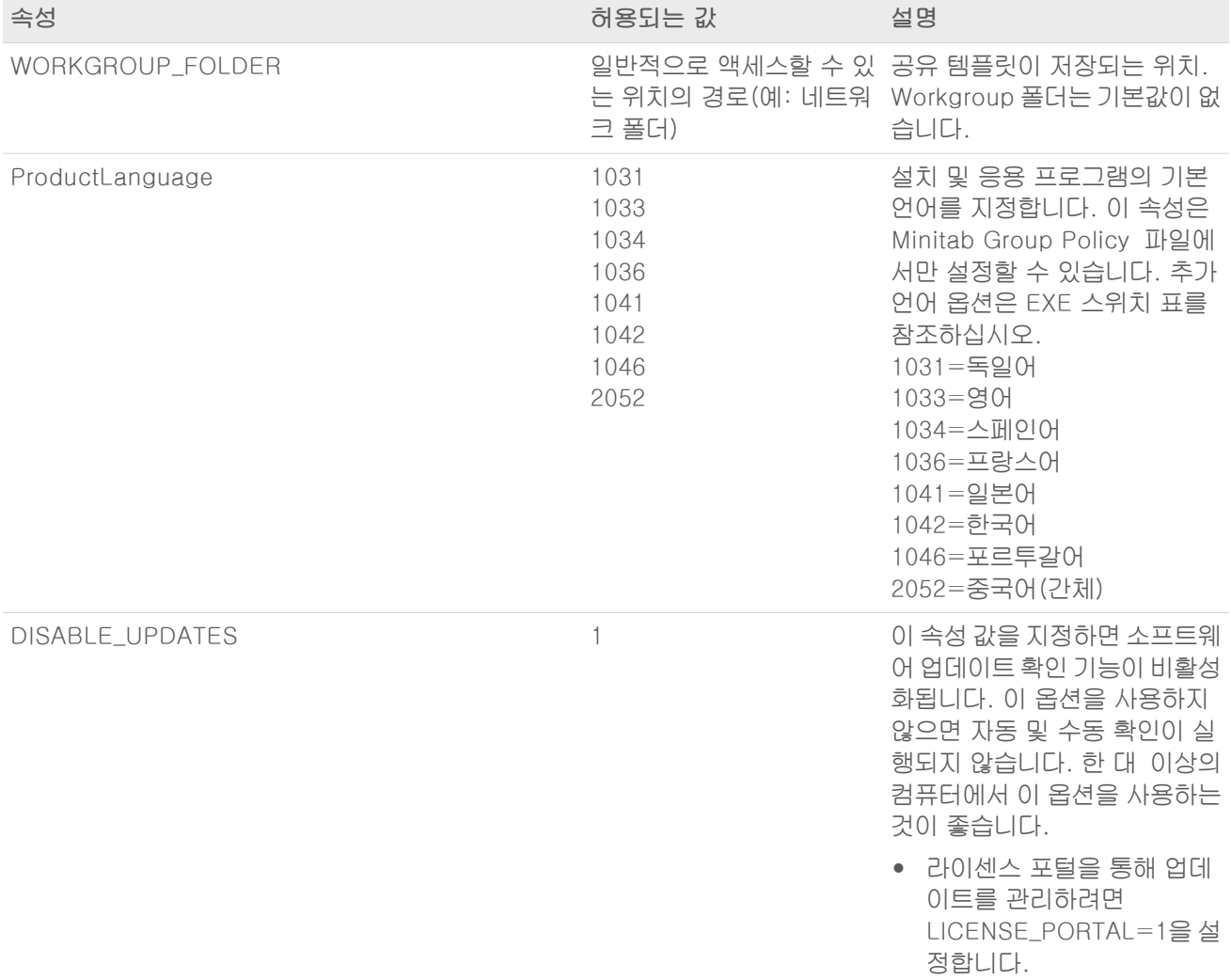

### 명령줄 세부 정보

- 1. /qn, /qb 또는 /passive를 사용하는 경우 /exenoui 스위치를 사용해야 합니다.
- 2. 명령줄 스위치의 순서가 올바른지 확인합니다.
	- EXE 스위치는 스위치 앞에 있어야 MSI 합니다.
	- MSI 스위치는 속성 앞에 있어야 MSI 합니다.
- 3. 라이센싱 속성 (LICENSE\_PORTAL, PRODUCT\_KEY, LICENSE\_SERVER 또는 FILE\_LOC)지정하지 않으면 무료 평가판이 설치됩니다.
- 4. 이전 버전의 Minitab Workspace이 설치된 경우 업그레이드 중에 지정되지 않은 경우 기존 값이 APPDIR, LICENSE\_PORTAL, LICENSE\_SERVER, LICENSE\_SERVER\_PORT, 및 PRODUCT\_KEY 사용됩니다.

### 필수 구문

다음 명령을 사용하십시오. 대한 t-값으로 정의합니다. productV.v.v.vsetup.exe여기서

• product 소문자는 소프트웨어의 이름입니다.

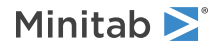

- 어퍼케이스는 <sup>V</sup> 소프트웨어의 주요 릴리스 번호를 나타내며,
- <sup>v</sup> 소문자(최대 3개)는 소프트웨어의 주요 릴리스에 대한 업데이트를 나타냅니다.

예: minitabworkspace1.4.2setup.exe [EXE 스위치 표] [MSI 스위치 표] [속성 표]

### 예

참고 다음 예에는 줄바꿈이 포함되지 않습니다.

#### 자동 설치, 영어 기본 언어, 계정 로그인:

productV.v.v.vsetup.exe /exenoui /exelang 1033 /qn ACCEPT\_SOFTWARESUBSCRIPTIONAGREEMENT=1 LICENSE\_PORTAL=1

#### 자동으로 설치 독일어 기본 언어:

productV.v.v.vsetup.exe /exenoui /exelang 1031 /qn ACCEPT\_SOFTWARESUBSCRIPTIONAGREEMENT=1

#### 자동 설치, 영어 기본 언어, 다중 사용자 라이센스:

productV.v.v.vsetup.exe /exenoui /exelang 1033 /qn ACCEPT\_SOFTWARESUBSCRIPTIONAGREEMENT=1 LICENSE\_SERVER=마이서버네임

#### 자동 설치, 영어 기본 언어, 다중 사용자 라이센스 서버 및 포트 설정, 작업 그룹 및 개인 템플릿 폴더 설정, 업데이 트 확인 비활성화됨:

productV.v.v.vsetup.exe /exenoui /exelang 1033 /qn ACCEPT\_SOFTWARESUBSCRIPTIONAGREEMENT=1 LICENSE\_SERVER=마이서버네임 LICENSE\_SERVER\_PORT=27000 WORKGROUP\_FOLDER=\\server1\workgroup PERSONAL\_FOLDER=C:\templates DISABLE\_UPDATES=1

#### 마이서버네임 자동 설치, 영어 기본 언어, 라이센스 파일:

productV.v.v.vsetup.exe /exenoui /exelang 1033 /qn ACCEPT\_SOFTWARESUBSCRIPTIONAGREEMENT=1 FILE\_LOC="C:\minitab.lic"

#### 자동 설치, 영어 기본 언어, 제품 키가 포함된 단일 사용자 라이센스, 사용자 설치 디렉토리:

productV.v.v.vsetup.exe /exenoui /exelang 1033 /qn ACCEPT\_SOFTWARESUBSCRIPTIONAGREEMENT=1 PRODUCT\_KEY=123456789012345678 APPDIR="C:\새 사용자 지정 설치 폴더"

#### Minitab Workspace자동 업그레이드:

productV.v.v.vsetup.exe /exenoui /qn ACCEPT\_SOFTWARESUBSCRIPTIONAGREEMENT=1

#### Minitab Workspace제품 코드를 사용하여 자동 제거:

msiexec /x {Product Code} /qn

Product Code 레지스트리 위치: [HKEY\_LOCAL\_MACHINE\SOFTWARE\WOW6432Node\Microsoft\Windows\CurrentVersion\Uninstall\Minitab Workspace V.v.v.v]

문자열: UninstallPath

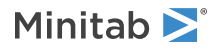

## <span id="page-25-1"></span>Group policy 사용

대량 배치 패키지의 GroupPolicy 폴더에 있는 MSI는 그룹 정책 배치 방법에만 사용해야 합니다. 필요한 구성을 위해 속성이 올바로 설정되도록 하려면 그룹 정책 MSI를 재패키징 도구와 함께 사용하십시오.

- 영어를 기본 언어로 하여 Minitab Workspace <sup>를</sup> 설치하려면 productV.v.v.vsetupGroupPolicy.English.msi 를 사용하십시오.
- 영어가 아닌 기본 언어로 Minitab Workspace 를 설치하려면 productV.v.v.vsetupGroupPolicy.MultiLanguage.msi를 사용하십시오.

ProductLanguage 속성은 지원되는 언어 값으로 설정해야 합니다. 지원되는 언어 값의 리스트는 속성 표를 참조하 십시오.

# <span id="page-25-0"></span>라이센스 유형 변경

Minitab Workspace를 사용하려면 유효한 라이센스가 필요합니다. 경우에 따라 하나의 라이센스 유형에서 다른 라이센스 유형으로 전환해야 합니다. 예를 들어 라이센스 서버를 사용하여 평가판 라이센스에서 다중 사용자 라이 센스로 전환해야 할 경우가 있습니다.

Minitab Workspace에 대한 라이센스 유형을 변경하려면:

- 1. Minitab Workspace을 엽니다.
- 2. 도움말을 선택합니다.
- 3. 라이센스 정보에서 라이센스 유형 변경을 선택합니다.
- 4. 적절한 라이센스 유형을 선택하고 필요한 라이선스 정보를 입력합니다.

Minitab Workspace을 열 때 오류가 발생하면 라이센스 대화상자에서 라이센스 유형 변경을 선택하여 현재 설치된 라이센스 유형을 변경합니다.

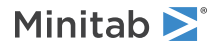

# <span id="page-26-0"></span>문제 해결

이 단원에서는 Minitab 제품의 라이센싱 및 설치와 관련된 문제 해결에 대한 정보를 제공합니다.

## <span id="page-26-3"></span>로그 파일

및 Minitab License Manager를 모두 사용하여 문제 해결에 사용할 로그 파일을 생성할 수 있습니다.

## 설치 로그 파일

<span id="page-26-2"></span>설치 로그 파일에는 설치 날짜와 시간 및 소프트웨어가 설치된 폴더와 같은 정보가 포함됩니다. 설치 로그 파일은 다음 명령을 사용하여 만들 수 있습니다. productV.v.v.vsetup.exe /exenoui /qn /l\*v C:\install.log ACCEPT\_SOFTWARESUBSCRIPTIONAGREEMENT=1 LICENSE\_SERVER=마이서버네임

## Minitab License Manager로그 파일

Minitab License Manager는 라이센스 사용을 제어하는 서버 소프트웨어이며 라이센스 체크인, 체크아웃 및 오류 메시지와 같은 이벤트로 업데이트되는 로그 파일을 생성합니다. 라이센스 체크인, 체크아웃 및 오류 메시지와 같은 이벤트로 업데이트되는 로그 파일을 생성합니다. 로그 파일의 이름은 minitab.dl . C:\ProgramData\Minitab\License Manager

- 로그 파일을 찾으려면 Minitab License Manager 숨겨진 항목을 표시합니다.
- Minitab License Manager로그 파일을 확인하려면 텍스트 편집기에서 여십시오.
- Minitab License Manager로그 파일의 크기를 재설정하려면(예: 파일이 너무 커지는 경우) Minitab License Manager관리자를 다시 시작하십시오. 자세한 내용은 11페이지의 Minitab License [Manager를](#page-10-1) 다시 시작하려 [면](#page-10-1) 에서 확인하십시오.

<span id="page-26-1"></span>참고 Minitab License Manager로그 파일에 대한 자세한 내용은 Flexera Software LLC 에 의해 배포된 FlexNet [Publisher](https://www.minitab.com/uploadedFiles/Documents/license-management/FlexNetLicenseAdminGuide.pdf) License [Administration](https://www.minitab.com/uploadedFiles/Documents/license-management/FlexNetLicenseAdminGuide.pdf) Guide 를 참조하십시오.

## 상태 및 설정 확인 Minitab License Manager

상태 확인 Minitab License Manager 라이센스 관리자의 상태를 확인하여 사용 중인 라이센스 수 및 라이센스를 사 용 중인 사용자와 같은 네트워크 라이센스 활동을 모니터할 수 있습니다. 구성 설정을 검토할 수도 있습니다.

- 1. Minitab License Manager 설치 폴더로 이동합니다.
	- 64비트 버전: C:\Program Files\Minitab\License Manager
	- 32비트 버전: C:\Program Files (x86)\Minitab\License Manager
- 2. lmtools.exe를 두 번 클릭합니다.
- 3. 다음 작업 중 하나를 수행합니다.
	- 서버 상태를 확인하려면 Server Status 탭을 클릭합니다. Perform Status Enquiry<sup>를</sup> 클릭합니다.
	- 서버 구성을 확인하려면 Config Services 탭을 클릭합니다.
	- 라이센스 정보를 확인하려면 Server Diags 탭을 클릭합니다. Perform Diagnostics<sup>를</sup> 클릭합니다.

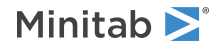

이 예제에 표시된 것처럼 라이센스의 수가 나열됩니다. Users of workspace: (Total of 50 licenses used; Total of 33 licenses in use) 각 라이센스에 대한 구체적인 정보도 나열됩니다. jsmith LAB\_PC (v1.0)(LAB\_PC/27000 302), start Fri 3/1 4:15 jsmith는 사용자 이름, LAB\_PC는 컴퓨터 이름, 27000은 라이센스 관리자 포트입니다 대여된 라이센스의 만료 기간은 초 단위로 표시됩니다. 예를 들어, 다음 라이센스는 314159초 후에 만료됩니다. jsmith LAB\_PC (v1.0)(LAB\_PC/27000 302), start Fri 3/1 4:15 (linger: 314159)

# <span id="page-27-0"></span>FlexNet 라이센스 오류

라이센스를 체크아웃할 수 없음을 나타내는 여러 가지 유형의 FlexNet 오류 메시지가 표시될 수 있습니다. 이러한 메시지는 일반적으로 다음과 같은 형식으로 지정됩니다.

FLEXNET License Error Number: Error text.

예:

FLEXNET License Error -97-121-0: Check out failed

일부 오류는 아래에 나열되어 있습니다. 가능한 오류 코드의 전체 목록은FlexNet Publisher License [Administration](https://www.minitab.com/uploadedFiles/Documents/license-management/FlexNetLicenseAdminGuide.pdf) [Guide](https://www.minitab.com/uploadedFiles/Documents/license-management/FlexNetLicenseAdminGuide.pdf)참조하십시오.

## 오류 15

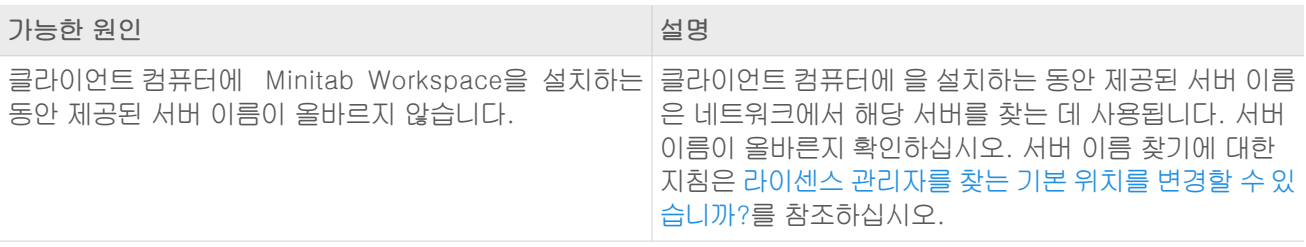

## 오류 25

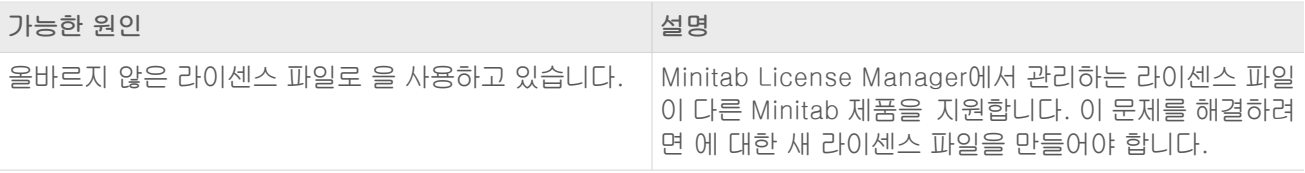

## 오류 34

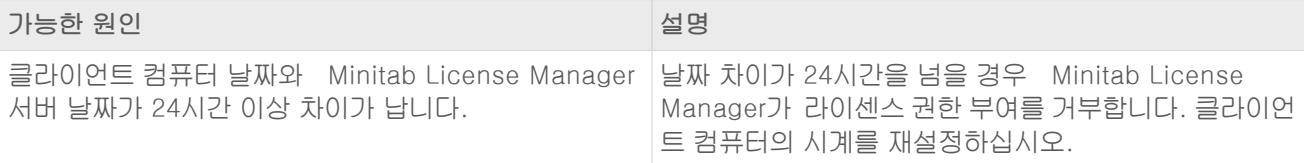

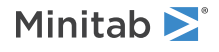

## 오류 68

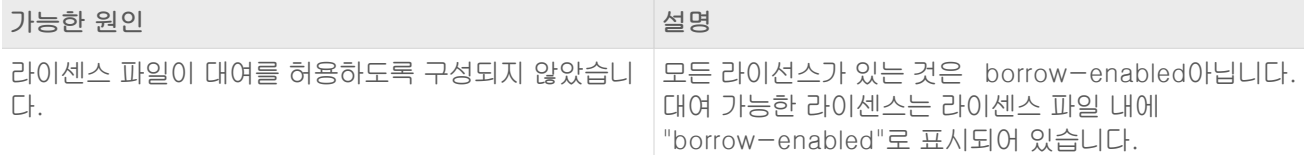

## 오류 92

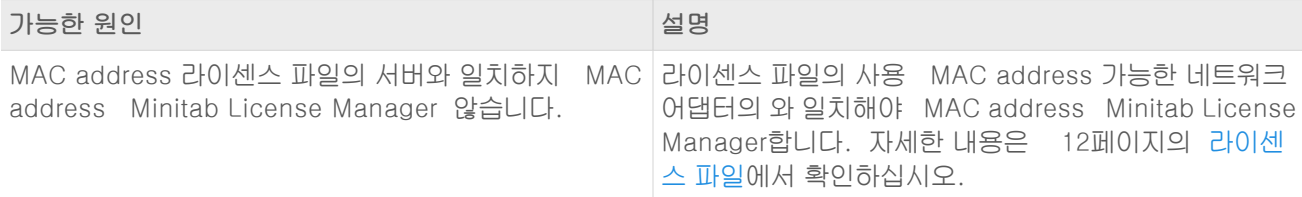

## 오류 95

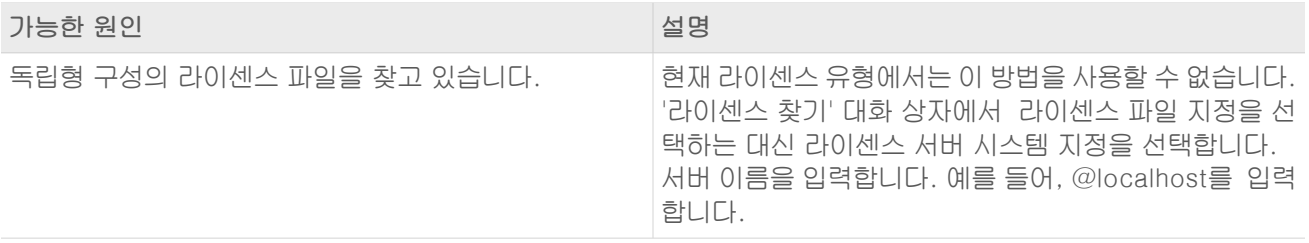

## <span id="page-28-1"></span><span id="page-28-0"></span>오류 96

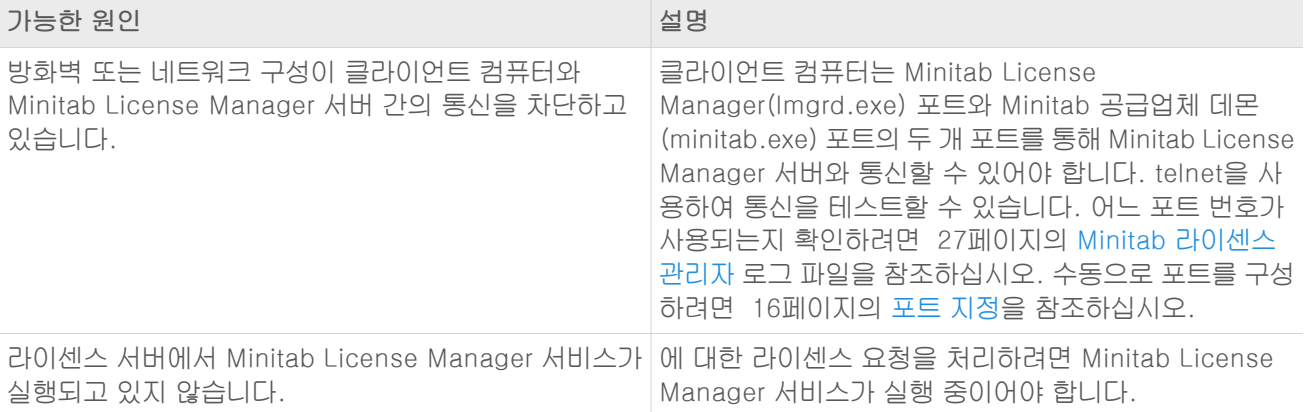

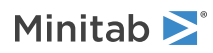

## 오류 97

<span id="page-29-1"></span><span id="page-29-0"></span>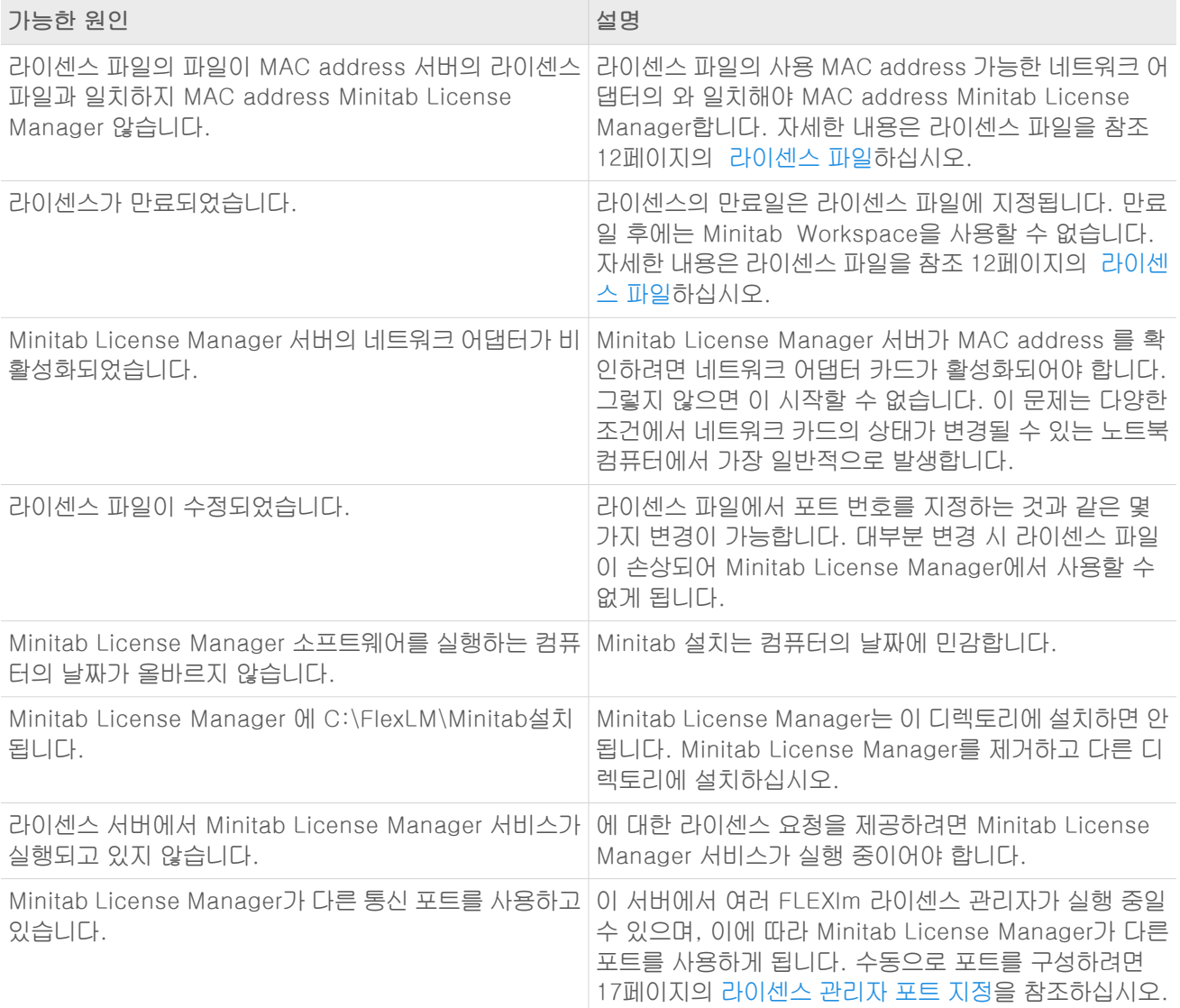

## 오류 104

<span id="page-29-2"></span>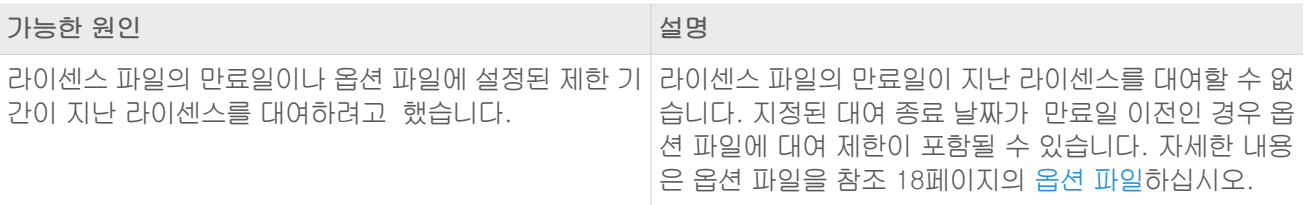

# Minitab License Manager 시작하지 못

서비스가 시작하지 않을 경우 다음 오류 메시지가 표시될 수있습니다.

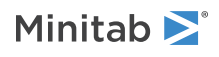

로컬 컴퓨터에서 Minitab License Manager 서비스가 시작된 후 중지되었습니다.성능 로그 및 경고 서비스와같 은 일부 서비스는 수행할 작업이 없는 경우 자동으로 중지됩니다.

문제 해결 시 다음 표를 참고하십시오.

<span id="page-30-1"></span>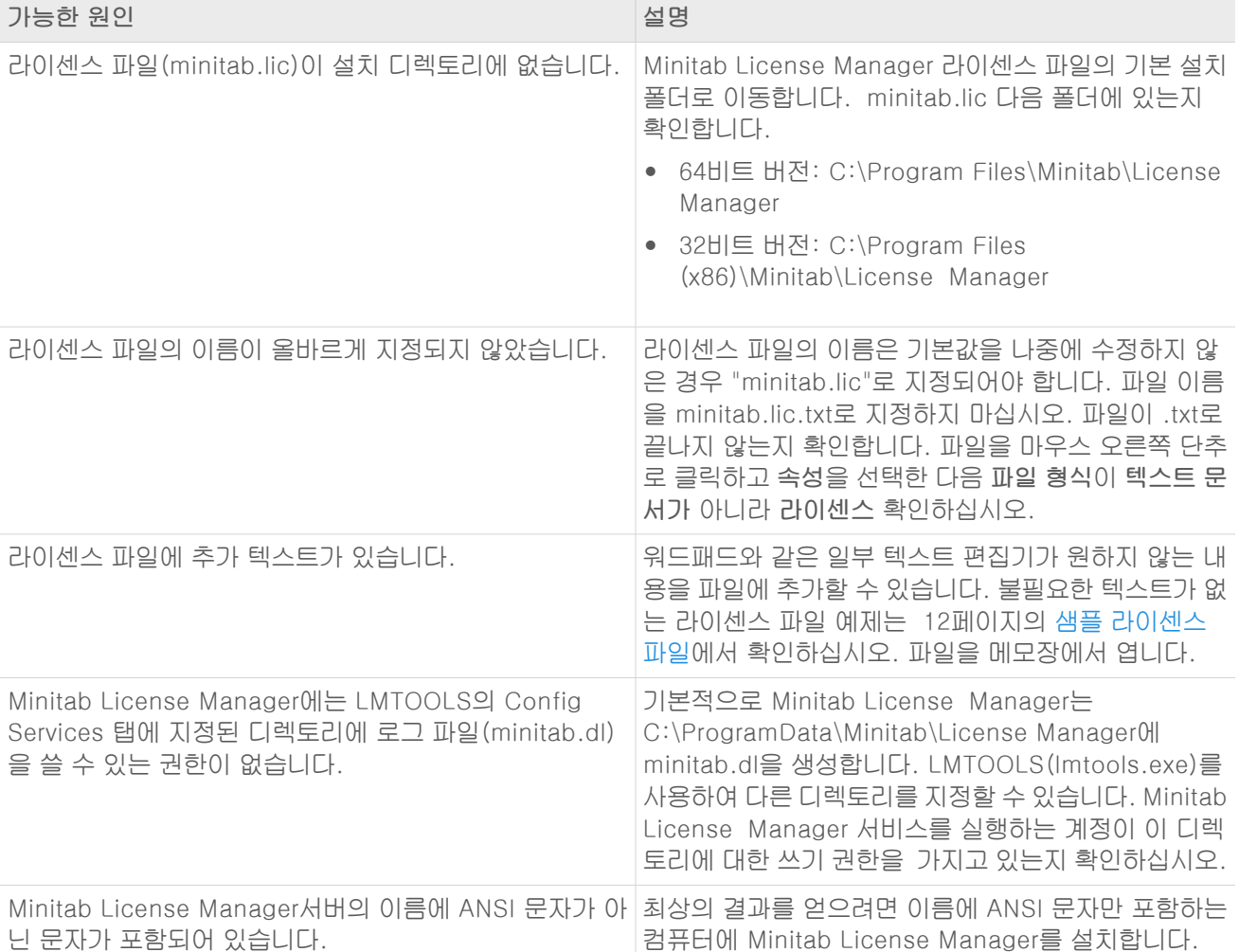

# <span id="page-30-0"></span>웹 사이트 오류

## 접근 거부됨

Minitab 다중 사용자 라이센싱 웹 페이지에 로그인하려고 하는데 인증된 사용자가 아닌 경우에는 "접근 거부됨" 오 류 메시지가 나타날 수 있습니다. 자세한 내용은 4페이지의 1단계: 다중 사용자 [라이센싱](#page-3-1) 웹 페이지의 인증된 사용자를 [지정합니다에](#page-3-1)서 확인하십시오.

## 계속할 수 없음: 자격 부여 사용 불가능

라이센스 파일을 생성하기 위해 다중 사용자 라이센싱 웹 페이지에 로그인했는데 귀사에 대해 유효한 요청이 없는 경우 계속할 수 없음: 자격 부여 사용 불가능 메시지가 표시됩니다. Minitab 영업 담당자에게 문의하십시오.

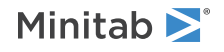

# <span id="page-31-0"></span>온라인 참고 자료

다음과 같은 온라인 참고 자료를 사용할 수 있습니다.

- 문제 해결 방법: <https://support.minitab.com/installation/>
- MInitab 다중 사용자 제품의 최신 다운로드:<https://www.minitab.com/downloads/>
- MInitab 다중 사용자 제품의 최신 설명서: <https://www.minitab.com/support/documentation/>
- <https://www.minitab.com/uploadedFiles/Documents/license-management/FlexNetLicenseAdminGuide.pdf> 에서 Flexera Software LLC 에 의해 배포된 FlexNet Publisher License Administration Guide

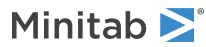

# <span id="page-32-0"></span>색인

### F

FlexNet 라이센스 오류 [28](#page-27-0)

### G

group policy 사용 [26](#page-25-1)

### $\mathbf{L}$

LMTOOLS [11,](#page-10-0) [27](#page-26-1)

### M

MAC address [5](#page-4-0) Minitab License Manager [4](#page-3-1), [9](#page-8-0) 관리 도구 및 절차 [11](#page-10-0) 로그 파일 [27](#page-26-2) 문제 해결 [27](#page-26-0) 상태 확인 [27](#page-26-1) 유틸리티 [11](#page-10-0) minitab.dl [31](#page-30-0) minitab.lic [12](#page-11-1)

### ㄱ

관리 설치 [20](#page-19-2) 구성 파일 [20](#page-19-2)

### $\sqcup$

네트워크 구성 [8](#page-7-3) 네트워크 어댑터 [30](#page-29-0)

### ㄷ

다시 시작 Minitab License Manager  $Q$ 다운로드 온라인 [32](#page-31-0) 다중 사용자 라이센싱 [4](#page-3-0) 다중 사용자 라이센싱 웹 페이지 [4,](#page-3-1) [5](#page-4-0) 단일 사용자 라이센싱 [4](#page-3-0) 독립형 구성 [9](#page-8-2) 디버그 파일 [31](#page-30-0)

### ㄹ

라이센스 갱신 [16](#page-15-0) 라이센스 관리자 [4](#page-3-1) 라이센스 대여 [9](#page-8-1) 라이센스 만료 [30](#page-29-1) 라이센스 유형 변경 [26](#page-25-0) 라이센스 파일 [12](#page-11-0) 문제 해결 [31](#page-30-1) 생성 [5](#page-4-0) 라이센스 파일 생성 [5](#page-4-0) 로그 파일 [27](#page-26-3) 로그 파일 업데이트 [27](#page-26-2)

### $\Box$

문제 해결 네트워크 어댑터 [30](#page-29-0) 디버그 파일 [31](#page-30-0) 라이센스 만료 [30](#page-29-1) 설치 [27](#page-26-0) FlexNet 라이센스 오류 [28](#page-27-0) license file [31](#page-30-1) Minitab License Manager [27](#page-26-0), [30](#page-29-2) minitab.dl [31](#page-30-0)

### ㅂ

방화벽 [29](#page-28-1) 배치 [20](#page-19-2)

### ㅅ

설명서 온라인 [32](#page-31-0) 설치 구성 [4](#page-3-2) 구성 파일 [20](#page-19-2) 문제 해결 [27](#page-26-0) 빠른 시작 [4](#page-3-0) 소프트웨어 업데이트 [20](#page-19-1) 시스템 요구사항 [6](#page-5-2)

### $\circ$

업데이트 [20](#page-19-1) 업데이트 확인 [20](#page-19-1) 예측 분석 모듈 [13](#page-12-2) 온라인 참고 자료 [32](#page-31-0) 옵션 파일 [18](#page-17-0)

웹 페이지의 인증된 사용자 [4](#page-3-1)

### ㅊ

추가 기능 모듈 [13](#page-12-2)

### ㅍ

포트 [16](#page-15-1) 공급업체 데몬 [17](#page-16-1) 라이센스 관리자 [17](#page-16-0)

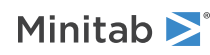

Minitab Workspace 색인

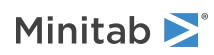